*."" -,', '" """"'"w ""* ",,,",,,6,,,,, ""ec"'''' ,,,,,,,,.

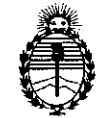

Regulación e Institutos AN.MAT.

I I I I

i

i

!

 $z \mid$ 

 $\ddot{\phantom{0}}$ ,

#### Ministerio de Salud **DISPOSICIÓN N° 39** <sup>6</sup>. Secretaria de Políticas,  $U$ NSPUSICION N°  $J J J$

BUENOSAIRES, **l13 ABR. 201**

VISTO el Expediente Nº 1-47-0000-20138-13-1 del Registro de esta I ad<br>Administración Nacional de Medicamentos, Alimentos y Tecnologia Médica ,<br>(ANMAT), y

#### CONSIDERANDO:

, Que por las presentes actuaciones Terumo BCT Latin America S.A. , solicita se autorice la inscripción en el Registro Productores y Productos de I Tecnología Médica (RPPTM) de esta Administración Nacional, de  $\left\vert$ un nuevo <sub>.</sub><br>producto médico.

i Que las actividades de elaboración y comercialización de productos médicos se encuentran contempladas por la Ley 16463, el Decreto 9763/64, y MERCOSUR/GMC/RES. Nº 40/00, incorporada al ordenamiento jurídico naciona I , por Disposición ANMAT Nº 2318/02 (TO 2004), y normas complementa|ias.

Que consta la evaluación técnica producida por la Dirección Nacional de Productos Médicos, en la que informa que el producto estudiado reúne los requisitos técnicos que contempla la norma legal vigente, y que los establecimientos declarados demuestran aptitud para la elaboración y el control I I dé calidad del producto cuya inscripción en el Registro se solicita.

Que corresponde autorizar la inscripción en el RPPTM del producto médico objeto de la solicitud.  $\mathcal{L}^{\mathsf{h}}$ 

1

"2016 – ANO DEL BICENTENARIO DE LA DECLARACIÓN DE LA INDEPENDENCIA NACIONAL

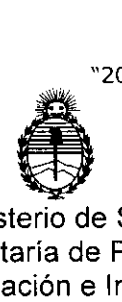

## **39 DISPOSICiÓN N°**

Ministerio de Salud Secretaría de Políticas, Regulación e Institutos A.N.M.A:T.

Que se actúa en virtud de las facultades conferidas por el Decreto N° 1490/92 Y Decreto N° 101/15 de fecha 16 de diciembre de 2015.

Por ello;

## EL ADMINISTRADOR NACIONAL DE LA ADMINISTRACIÓN NACIONAL DE MEDICAMENTOS,ALIMENTOS Y TECNOLOGÍA MÉDICA

#### DISPONE:

ARTÍCULO 1º - Autorízase la inscripción en el Registro Nacional de Productores y Productos de Tecnología Médica (RPPTM) de la Administración Nacional de Medicamentos, Alimentos y Tecnología Médica (ANMAT) del producto médico marca Terumo BCT, nombre descriptivo Tubos para Recolección de Sangre y nombre técnico Tubos, para Recolección de Sangre, de acuerdo con Io solicitado por Terumo BCT Latin America S.A., con los Datos Identificatorios Característicos que figuran como Anexo en el Certificado de Autorización e Inscripción en el  $R$ PPTM, de la presente Disposición y que forma parte integrante de la misma. ARTÍCULO 20.- Autorízanse los textos de los proyectos de rótulo/s y de instrucciones de uso que obran a fojas  $325$  a  $326$  y  $327$  a  $360$  respectival mente.

ARTÍCULO 3º, - En los rótulos e instrucciones de uso autorizados deberá figurar la leyenda: Autorizado por la ANMAT PM-929-79, con exclusión de toda otra leyenda no contemplada en la normativa vigente.

ARTÍCULO 4º .- La vigencia del Certificado de Autorización mencionado en el Artículo 1º será por cinco (5) años, a partir de la fecha impresa en el mismo.

 $\stackrel{\circ}{2}$ 

'\

"2016 – ANO DEL BICENTENARIO DE LA DECLARACION DE LA INDEPENDENCIA NACIONA

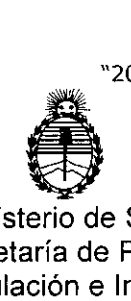

! Ministerio de Salud Secretaría de Políticas, Regulación e Institutos A.N.M.A.T.

**DISPOSICiÓN N°**

39

i ARTÍCULO 5º - Regístrese. Inscríbase en el Registro Nacional de Productores y , pioductos de Tecnología Médica al nuevo producto. Por el Departamento de Mesa I de Entrada, notifíquese al interesado, haciéndole entrega de copia autenticada de I la Ipresente Disposición, conjuntamente con su Anexo, rótulos e instru¢ciones de I 'n beskrywer in de beskrywer in de beskrywer in de beskrywer in de beskrywer in de beskrywer in de beskrywer<br>De beskrywer in de beskrywer in de beskrywer in de beskrywer in de beskrywer in de beskrywer in de beskrywer i uso autorizados. Gírese a la Dirección de Gestión de Información Tédnica a los |<br>fines de confeccionar el legajo correspondiente. Cumplido, archívese.

Expediente Nº 1-47-0000-20138-13-1

DI<mark>SPOSICIÓN Nº</mark>

 $\int_0^x$ 

I i I I

1 i I I i I

 $\frac{392}{100}$ 

**Dr.** ROBERTO **LE6E Subadminlstrador Nacional A.N,M.A.T.**

#### **PROYECTO DE RÓTULO 1: n ~ Tubos para Recolección de Sangre**  $\mathcal{F} \otimes \mathcal{Z}$  .  $\mathcal{D}$ **Marca: TERUMO BCT . ccesorio de rocesamiento e médula ósea S ectra O** M **ui Catálogo: 11300**

¡**<sup>3</sup>** *A8R. <sup>2016</sup>*, **TERUMO**

Fabricado por: Terumo BCT, INC. 10811 W. Collins Avenue Lakewood Colorado 80215 Estados Unidos Teléfono: +1877 339 4228

Importado por: Terumo BCT Latin America S.A. La Pampa 1517 piso 12, (C1428DZE) Ciudad Autónoma de Buenos Aires, Argentina Teléfono: 5530-5214 Fax: 5530-5201

Tubos para Recolección de Sangre Marca: Terumo BCT Modelo: Equipo accesorio de procesamiento de médula ósea Spectra Optia. Catálogo: 11300

Presentación

Envases conteniendo: 1 Unidad.

"Estéril" - "De un solo uso" - "No pirogénico".

Esterilizado por óxido de etileno

Número de Lote: XXXXX

Fecha de Fapricación: XXXXXXX / XXXXXXXX Fecha de Vencimiento: XXXXXXX / XXXXXXXX

6CV

Ver Instrucciones de Uso No utilizar si el envase está dañado

Gerente Regio

Terunxi<sup>2</sup>

Condición de Venta

Venta exclusiva a profesionales e instituciones sanitarias.

Asuntos Reaulatorios

Itin America S.A.

Silvan Muzzolini<br>Farma editica<br>Matricula NaC Nro 14457

; ¦

I I I /'

> ,<br>1 I

.J.i

UNLOCKING THE POTENTIAL OF BLOOD | TERUMOBOT.COM

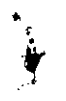

# $\frac{1}{3}$  9  $\frac{1}{2}$   $\frac{1}{2}$   $\frac{1}{2}$

El producto debe ser conservado en un lugar seco y protegido de temperaturas extremate.

Director Técnico: Farmacéutica - Silvana Muzzolini - MN 14457 Autorizado por la ANMAT PM-929-79

gyy Sylvia<br>Ze Asuntos Regulatorios<br>Latin America S.A. Gerente Reg  $66$ Ter

Silvana Muzzolini<br>Farmaceútica<br>Matrícula Nac, Nro 14457 **Farmaceútica** 

**TERUMO**

 $\sqrt{2}$ .ኤ. $A \propto$ *• I -* '\!.  $\sim$  FOLIU  $\sim$   $\mu$ 

 $~\cdot$  In Terms . In Terms . In Terms . In Terms . In Terms . In Terms . In Terms . In Terms . In Terms . In Terms . In Terms . In Terms . In Terms . In Terms . In Terms . In Terms . In Terms . In Terms . In Terms . In Ter

!/

μ. I

#### **TERUMOBCT**

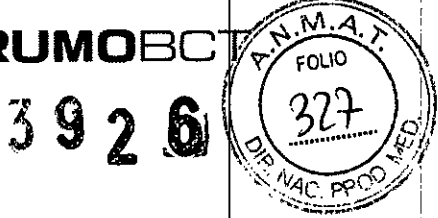

#### **INSTRUCCIONES DE USO Tubos para Recolección de Sangre Marca: TERUMO BCT Modelo: Equipo accesorio de procesamiento de médula ósea Spectra Optia. Catálogo: 11300**

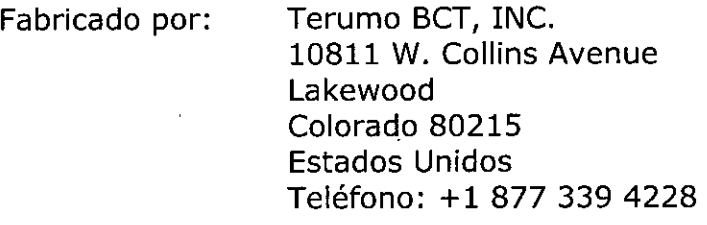

Importado por: Terumo BCT Latin America S.A. La Pampa 1517 piso 12, (C1428DZE) Ciudad Autónoma de Buenos Aires, Argentina Teléfono: 5530-5214 Fax: 5530-5201

Tubos para Recolección de Sangre Marca: Terumo BCT Modelo: Equipo accesorio de procesamiento de médula ósea Spectra Optia. Catálogo: 11300

Presentación

;

Envases conteniendo: 1 Unidad.

"Estéril" - "De un solo uso" - "No pirogénico".

Esterilizado por óxido de etileno

No utilizar si el envase está dañado

Condición de Venta

Venta exclusiva a profesionales e instituciones sanitarias.

**Conservación** 

El producto debe ser conservado en un lugar seco y protegido de temperaturas extremas.

Terlimo BCT Vativ America S.A.

<del>es Reg</del>ulatorios

Director Técnico: Farmácéutica - Silva<br>Autorizado por la ANMAT PM-929-79<br>Cocanta Porior Ala Autorizado por la ANMAT PM-929-7

a) Muzzolini Famaceutica atricula Nac. Nro 14457

I I I , /

#### Indicaciones

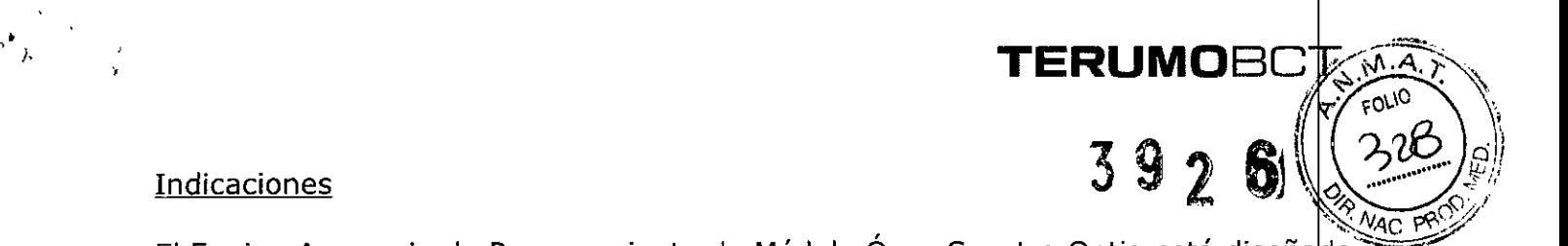

El Equipo Accesorio de Procesamiento de Médula Osea Spectra Optia está diseñado  $\equiv$ para ser utilizado con el Sistema de Aféresis Spectra Optia.

El Equipo de procesamiento de médula ósea, (Equipo PMO), se utiliza junto coh el equipo de IDL Spectra Optia, (con el cual sirve para colectar y procesar diferentes componentes de la sangre), para extraer poblaciones seleccionadas, (células mononucleares), a partir de una médula ósea extraída. El equipo se compone de una bolsa en la que se extrae y se devuelve la médula ósea durante cada ciclo de procesamiento. El equipo tiene una línea de acceso y de retorno para conectarse con la línea de acceso y de retorno del equipo de leucocitos de Spectra Optia.

Cuenta con una bolsa para colectar plasma si el protocolo de la institución utiliza el plasma autologo como medio para la crio-preservación.

A su vez, presenta pre-conectado un tubo para toma de muestra.

#### Advertencias de los Procedimientos

• No conectar la bolsa de Procesamiento de Médula Ósea antes de que el sistemà lo indique .

• Cuando se prepara para hacer un procedimiento de Procesamiento de médula Ósea, asegurarse de que la línea de s. salina (verde) esté conectada al contenedor de s. salina (0,9%) y que el flujo fluya hacia la cámara de goteo .

• Chequear que la línea esté correctamente cargada en todas las bombas antes de comenzar un procedimiento. Visualmente inspeccionar cada bomba para asegurarse que la línea no sobresalga.

• Antes de comenzar un procedimiento, inspeccionar todas las líneas, especialmente aquellas en la centrífuga y en el panel frontal para asegurarse que no se encuentren obstruidas. La línea que está ocluida o mecánicamente apretada puede derivar en malfuncionamiento o desequilibrio del fluido .

• Solo sangre o productos sanguíneos deben ser procesados en la centrífuga .

• El operador debe verificar la correcta entrada de información relevante para la seguridad de cada procedimiento de aféresis.

" Los equipos de líneas ocasionalmente pueden fallar, lo cual puede derivar en  $\ell$ ugas de sangre, productos sanguíneos o la introducción de aire en el equipo de íneas. Es muy importante que el operador observe si hay presencia de fugas en $|$ el asete, en todas las líneas y uniones, y en el canal mientras el equipo se encuentre

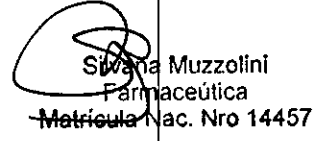

al de Asuntos Rep  $\oint$  BCT Latin Ame;  $\omega$  o. A

### **TERUMOBC**

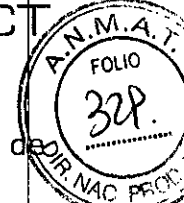

39') & en uso. Los operadores deben tomar las precauciones adecuadas en el manejo d sangre o productos sanguíneos de acuerdo con los procedimientos operativos estándares de su empresa .

• Cuando se manejan circuitos de sangre extracorpóreos, tomar las precaucione adecuadas para prevenir la posible exposición a enfermedades infecciosas y la transmisión de las mismas.

• Los siguientes eventos pueden causar desequilibrio del fluido:

- Malfuncionamiento del equipo
- Líneas cerradas o sujetadas incorrectamente, o válvulas cargadas incorrectamente .
- Línea cargada incorrectamente en las bombas

• No presionar **Descargar** para descargar la línea de las bombas o remover el equipo de líneas cuando la bolsa de Procesamiento de Médula Ósea está conectada al sistema Spectra Optia, o puede suministrar fluido excedente a la bolsa a través de las líneas de entrada y de retorno.

#### Advertencias de los Equipos de Líneas

• Los equipos de líneas están fabricados con DEHP.

• Utilizar el Equipo Accesorio de Procesamiento de Médula Ósea solamente cuando se realiza el procedimiento de procesamiento de médula ósea en el Sistema de Aféresis Spectra. El sistema no ha sido validado para ser utilizado con otros accesorios.

#### Advertencias de Soluciones y Fluidos Medicinales

• Utilizar solamente cloruro de sodio al 0,9% para los procedimientos realizados en el sistema Spectra Optia. El uso de una solución con una composición diferente puede causar hemodiálisis.

#### **Precauciones de Uso**

#### **Precauciones de los Procedimientos**

• El manejo y la transfusión de productos sanguíneos deben ser realizados de acuerdo con los estándares y regulaciones aplicables y llevados a cabo de acuerdo con un profesional idóneo.

• Utilizar técnicas asépticas/en todos los procedimientos para asegurar la calidad del producto.<br> *z*<br> *z*-*corto* Bould Autos Readerships

atin America S.A. amo B

Silv<del>ana M</del>uzzolini Farmace Litica Matricula Nac. Nro 14457

**UNLOCKING THE POTENTIAL OF BLOOO <sup>j</sup> TERUMOBCT.COM** Pág3 de **34**

• Terumo BCT ha validado el funcionamiento del sistema cuando la médula óseà correctamente anticoagulada utilizando ACD-A y recomienda el agregado de ACD-A para anticoagular la médula ósea antes del procesamiento. El médico tratante es responsable de prescribir el anticoagulante utilizado, sin embargo, todo el personal involucrado en la realización de procedimiento de aféresis deben leer el prospècto del fabricante del anticoagulante antes de su uso.

 $\overrightarrow{B}$  ,  $\overrightarrow{B}$  ,  $\overrightarrow{C}$  ,  $\overrightarrow{C}$  ,

• Confirmar que la médula ósea ha sido filtrada para eliminar coágulos, restos ó eos y tejidos antes transferirla a la bolsa de Procesamiento de Médula Ósea en el Equipo de Procesamiento de Médula Ósea. La médula ósea debe ser correctamente filtrada antes del procesamiento para reducir el riesgo de obstruir el equipo de líneas.

• Asegurarse que la médula ósea esté correctamente anticoagulada antes del procesamiento. Una anticoagulación inadecuada puede causar aglutinación y puede resultar en una recuperación celular disminuida.

• Asegurarse que la médula ósea esté a temperatura ambiente antes del procesamiento. Si la médula ósea está fría, no se separará de manera adecuada en el canal del equipo de líneas, y el funcionamiento del sistema puede verse comprometido .

• Antes de cargar el equipo de líneas, confirmar que el filtro instalado seà el correcto para el procedimiento. El uso de un filtro incorrecto comprometerà el funcionamiento del sistema y el resultado del procedimiento .

 $\bullet$  No conectar el contenedor de s. salina al equipo de líneas antes de que el sistema se lo indique.

• Para evitar un test fallido del equipo de líneas, no levantar ni bajar el casete después que haya fluido en el equipo.

• Si deja la pinza de rodillo, en la línea de s. salina, completamente abierta cuando la bolsa de Procesamiento de Médula Ósea está conectada, rápidamente se infundirá un gran volumen de s. salina en la bolsa.

• Todos los materiales descartables utilizados deben ser considerados peligrosos y deben ser manipulados y descartados al finalizar el procedimiento de acuerdo  $|$ con las regulaciones aplicables.

#### **Precauciones de los Equipos de Líneas**

**No Reutilizar:** Los equipos de líneas fabricados por Terumo BCT son de un solo  $\gamma$  no pueden ser reprocesados ni reutilizados. Terumo BCT no puede garantizar

@Zlini <del>7mmace</del>utica Matrícula Nac, Nro 14457

/

**U OCKING THE POTENTIAL OF BLOOD I TERUMOBCT.COM** Pá **4de34**

oladya de viel

Gladys Servia

no BCT Latin America S.A.

la funcionalidad ni la esterilidad del equipo si el mismo es reutilizado.

• La sangre y los recorridos de los fluidos del equipo de líneas son esterilizados con óxido de etileno y son apirógenos. No utilizar el equipo si se presentan algunas de las siguientes condiciones:

TERUMOBC

 $7.9 \times 10^{-10}$ 

l

 $\mathscr{D}$  :  $\mathscr{D}$ 

\j

- Si las líneas presentan torceduras graves .
- Si el equipo de líneas parece ser incorrectamente ensamblado.
- Si el equipo de líneas se encuentra dañado.
- Alguna pinza se encuentra cerrada en las líneas.

• El equipo de líneas puede ser cargado hasta 24 horas antes del procedimiento en la medida en que no se baje el casete o cebe el equipo. Una vez que haya bajado el casete o cebado el equipo, debe usar el equipo durante el mismo turno de trabajo.

• No estirar las líneas cuando pliega el canal para instalarlo en el centrífuga para evitar dañar el equipo de líneas.

• Utilizar solamente sus dedos para cargar el canal en el filtro. Para evitar pinchar el canal, nunca utilizar un objeto punzante.

• No sellar la línea de entrada de la línea de cuatro-lúmenes. El sellado de la línea puede hacer que el equipo de líneas falle cuando levanta el casete para descargar el equipo.

• Asegurarse que todas las conexiones luer se encuentren seguras.

#### Configuración del Sistema Spectra Optia

Configuración del Procedimiento - Parámetros de Funcionamiento Específicos

• Se puede configurar el Procedimiento-Parámetros de Funcionamiento Específicos después de seleccionar el procedimiento y antes de ingresar y confirmar la información de la médula ósea. Los únicos parámetros de configuración que se pueden cambiar durante la ejecución son los límites de las alarmas de presión d entrada y de retorno.

Parámetros de Funcionamiento para el Procedimiento de Procesamiento de Médula Ósea

Tocar la tecla **BPM** para acceder a la pantalla de configuración para el pro dimiento de Procesamiento de Médula Ósea. La siguiente tabla muestra los a/ámetros y las opciones de configuración.

Gladys Sérvia gional de Asuntes Regulateries mo-BCT Latin Amenca S.A.

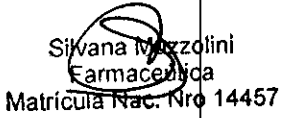

/

**U lOCKING THE POTENTIAl OF BLODO I TERUMOBCT.COM Plac5 de 34** 

 $3926 \times 32.6$ Parámetros y opciones de configuración para procedimientos de Procesamiento Médula Ósea

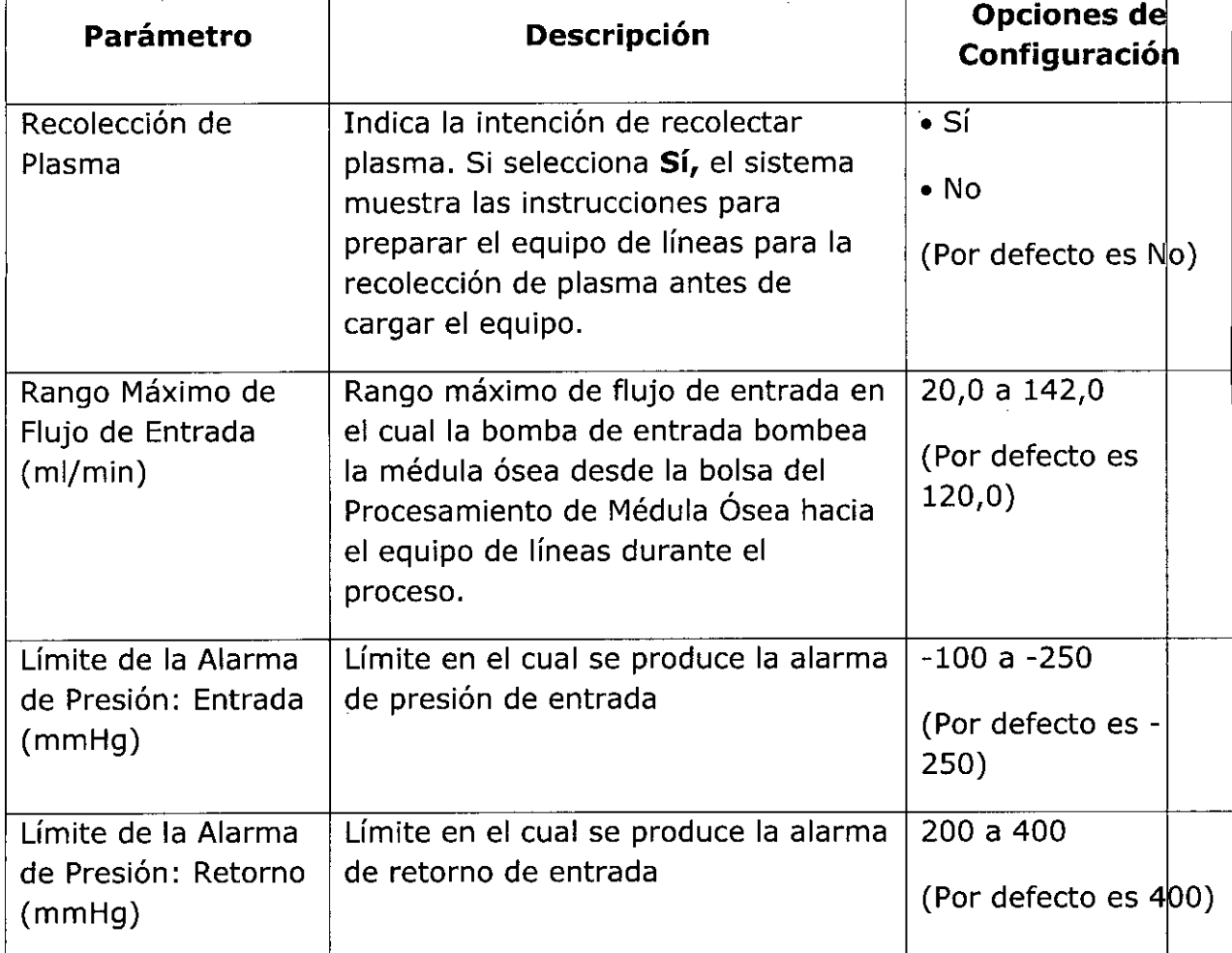

#### Ingreso de Datos durante el Procedimiento

El sistema Spectra Optia requiere que se ingresen los datos específicos, tales como los datos de médula ósea para realizar el procedimiento de Procesamiento de Médula Ósea. Además, el sistema permite cambiar los valores numéricos para ciertos parámetros de funcionamiento durante el procedimiento. La siguiente tabla muestra los rangos de entrada para los parámetros de funcionamiento, de acuerdo con la pantalla en la cual aparece el botón de entrada de datos. Para cambiar o ingresar datos, presionar el botón del parámetro que se desea cambiar. Aparece un teclado de entrada de datos que permite ingresar un número. El teclado de entrada de datos también muestra el rango establecido para el parámetro, o el rango  $\alpha$ alculadg  $\frac{1}{2}$ si el mismo cambia en base a los datos relacionados.

 $\overline{z}$ du<del>s S</del>ervia Al de Asuntos Reculpionios  $\#$ d B $\ell$ T Latin America S.A. r<br>Teru

Silvana Muzzolin Farmaceutica Harmaceused<br>Matricula Nac. Nro 14457

./

;'~;.~:.:.~~

*/~;Y\A.~* <sup>~</sup> fOlIO *'1"'\*

**TERUMOBC** "

**THE POTENTIAL OF BLODO I TERUMOBCT.COM** Pág6 de 34

Rangos de Entrada de Datos para los Parámetros de los Procedimientos *ite<sub>rraç</sub>o*, Procesamiento de Médula Ósea

..

 $\mathcal{L}^{\mathbb{C}}$ 

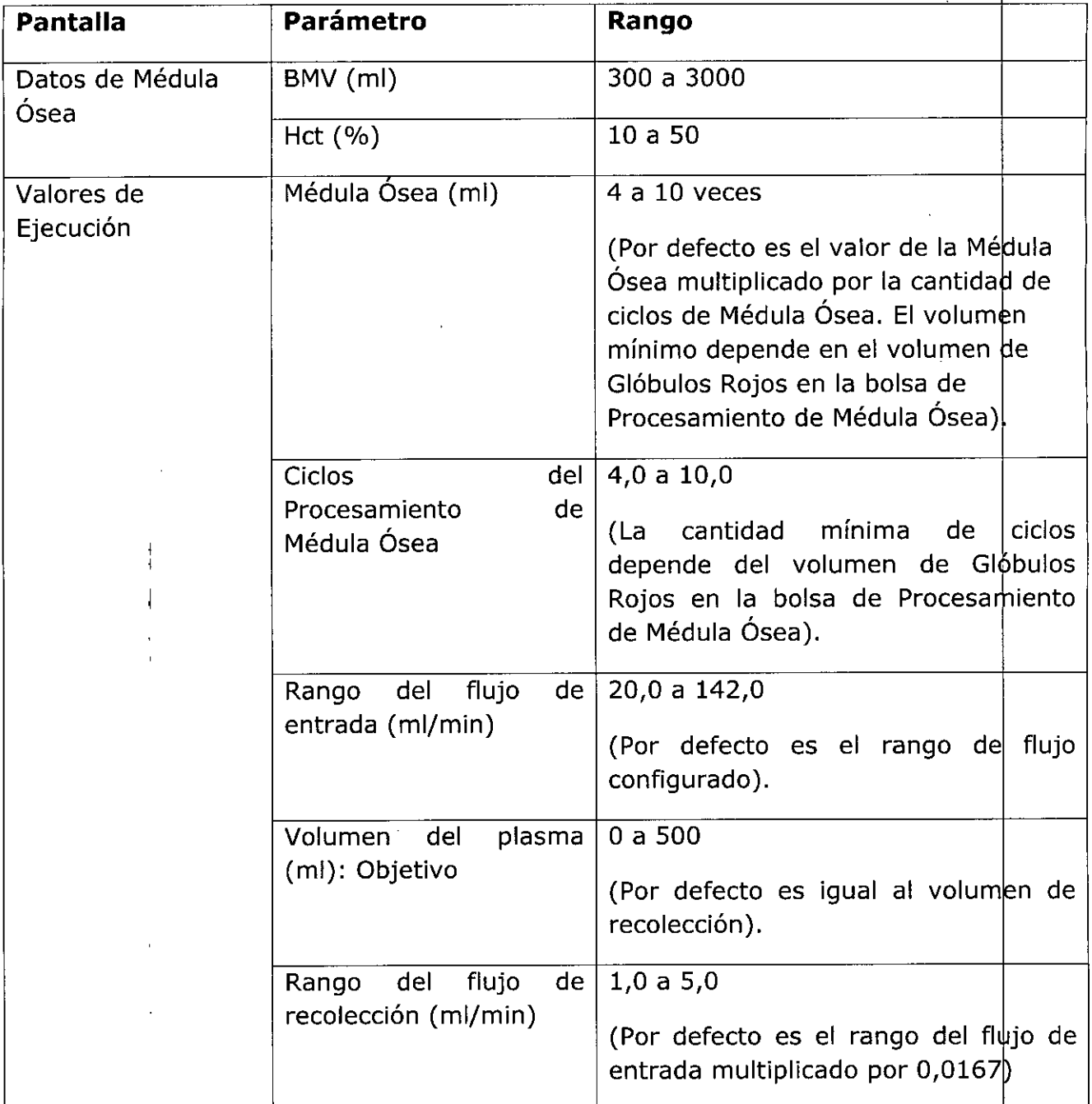

sladys Servia Me Hegynal de Asuntes Regulatories<br>Telumo BCT Latin America S

<del>Silvana Mu</del>zz⁄olini Farmaceúti<mark>ca</mark> Matrícula Nac. Nio 14457

I

/

.-'::.~ I

'⁄⊿с

**TERUIY,IOBC** ~,;;:'N\A.i:'~~1 <sup>j</sup> <sup>~</sup> <sup>6</sup> .~~Ol\O \\ <sup>2</sup> . <sup>~</sup> ..*3.J.},..,..ki)*

**UNLOCKING THE PÓTENTIAL OF BLODD I TERUMOBCT.COM** Pág7 de **34**

**TERUMOBC** 

FOLIO 3926

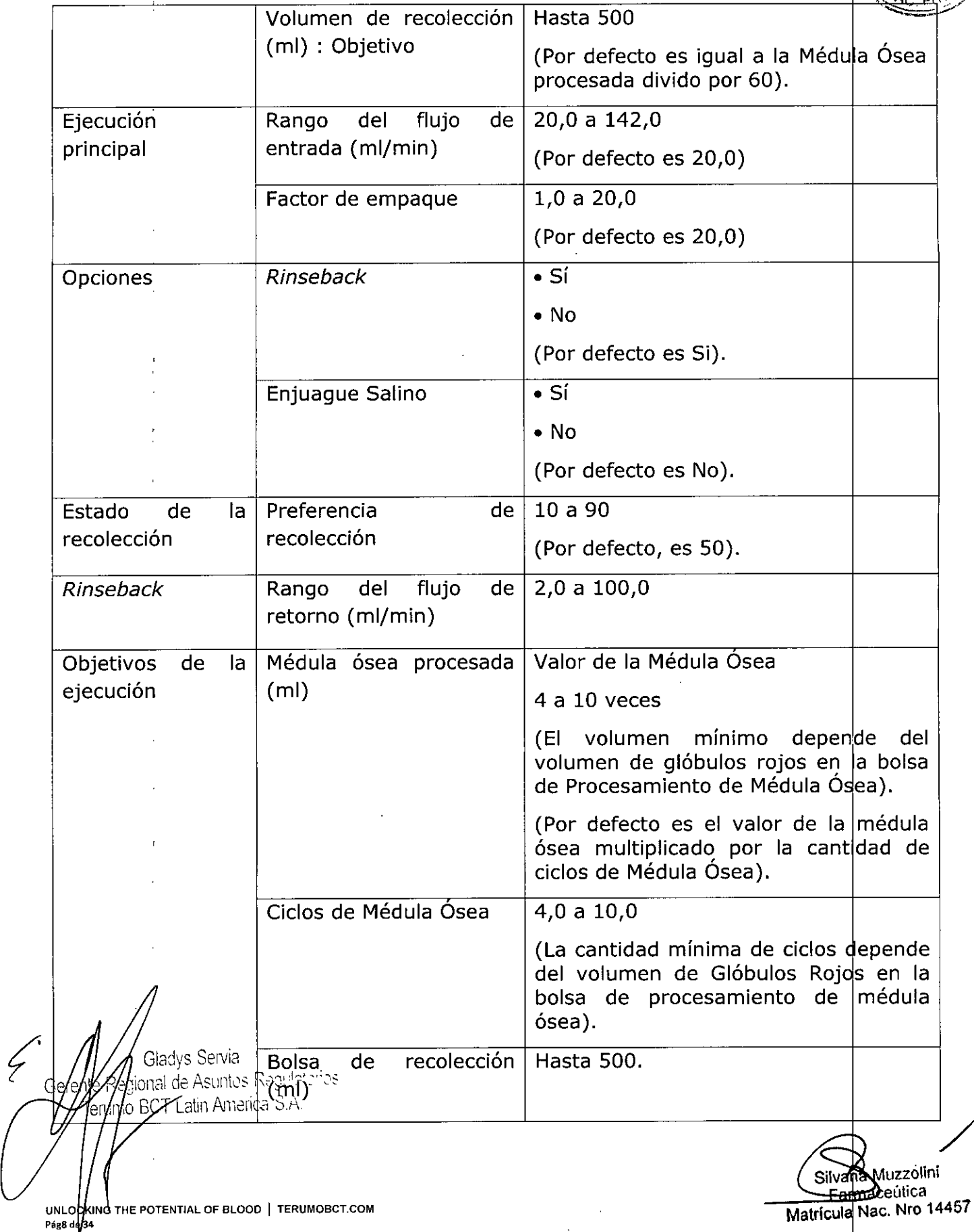

 $\mathbb{Z}^{\mathbb{Z}}$ 

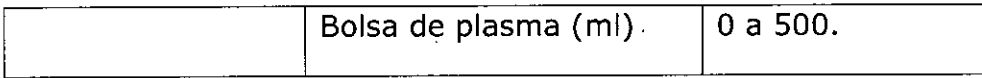

#### Ejecución de un Procedimiento de Procesamiento de Médula Ósea

#### Descripción Funcional

 $\ddot{r}$ .

Durante un procedimiento de procesamiento de médula ósea, el sistema bombea la médula ósea desde la bolsa de procesamiento de médula ósea hasta el canal del equipo de líneas y hace girar la centrífuga a la mayor velocidad para separar los componentes de la médula ósea y establecer una interfaz de glóbulos rojos. El sistema *AIM* ajusta el rango de flujo de la bomba de plasma para controlar la concentración de células que fluyen a través del puerto de recolección. Cuando las células son detectadas en el puerto de recolección, la válvula de recolección se mueve a la posición de recolección y la bomba de recolección bombea las células en la bolsa de recolección. Los componentes restantes son bombeados hacia el reservorio y retornan a la bolsa de procesamiento de médula ósea para un procesamiento adicional.

#### Preparación para la Realización de un Procedimiento

Ensamblar los siguientes elementos antes de comenzar el procedimiento de Procesamiento de Médula Ósea:

- Sistema de Aféresis Spectra Optia .
- Llenador estándar Spectra Optia .
- Set IDL Spectra Optia .
- Equipo Accesorio de Procesamiento de Médula Ósea.
- Inyección de Cloruro de Sodio 0,9% USP.

• ACD-A (Solución Anticoagulante Citrato-Dextrosao A) para anticoagular la médula ósea.

Elementos opcionales:

• Equipo para administración de sangre con conector luer macho y filtro de tamaño adecuado para la filtración de coágulos, astillas óseas y tejido de la médula óse

- Sellador de tubuladuras estéril.
- Suministros para la recolección de muestras de sangre .
- Registro del procedimiento de aféresis.
- Filtración de la Médula Ósea

Filtrar la médula ósea de acuerdo con los procedimientos operativos estándares locales Shaamédula ósea debe ser filtrada antes de realizar el procesamiento de G r <mark>agiodokdeures fover region</mark>es a, restos óseos y tejido celular. El filtro de 200-micrones en *regional de l*<br>ImpleCT Latin America S.A.

na Mu**≱z**olin<mark>i</mark> Farmaceutica Matrícula Nac. Nro 14457

**TERUMOBC**

<u> 3 Y</u>

3.92 la línea de administración en el Equipo Accesorio de Procesamiento de Médula puede ser utilizado para una filtración adicional, si lo desea.

#### Agregado de ACD-A a la Médula Ósea

La médula ósea debe estar correctamente anticoagulada antes de realizar el procesamiento de modo de prevenir aglutinamiento en el equipo de líneas. La proporción recomendada médula ósea:ACD-A es: 10:1. Realizar los pasos que se detallan a continuación para calcular el volumen necesario de ACD-A para agregarlo a la médula ósea:

- 1. Determinar la tara de la bolsa que contiene la médula ósea.
- 2. Pesar la bolsa que contiene la médula ósea (Bolsa de Médula Ósea).
- 3. Calcular el volumen de médula ósea:

Peso de la bolsa de la médula ósea - tara de la bolsa

= Volumen de la Médula Ósea

<sup>l</sup> **TERUMOBC**

1,058

4. Calcular el volumen de ACD-A para agregar a la bolsa de Médula Ósea

Volumen Médula Ósea (mi)

10

 $=$  ACD-A (ml)

- 5. Agregar el volumen de ACD-A del paso 4 a la bolsa de Médula Ósea y mezclar completamente los contenidos de la bolsa.
- 6. Calcular el volumen de Médula Ósea total para ingresarlo en la pantalla de datos de la Médula Ósea durante el procedimiento:

Volumen Médula Ósea (mi) + ACD-A (mi) = Volumen de Médula Ósea Total ( 1)

7. Medir el hematocrito de la médula ósea en la bolsa de la médula ósea. es el valor del hematocrito que se debe ingresar en la pantalla de datos de la Médula Ósea durante el procedimiento.

<u>- Transferencia de la Médula Ósea al Equipo Accesorio de Procesamient</u><br>است Transferencia de la Médula Ósea al Equipo Accesorio de Procesamient ransferencia كريس<br>Médula Ósea مرير<br>م <u>de</u>

ealizar los pasos que se detallan a continuación para transferir la médula  $\phi$ sea desde la bolsa de médula ósea hasta el Equipo Accesorio de Procesamient de Médula Ósea:

ional de Asuntos Reaulateries Kimo BCT Latin America S.A.

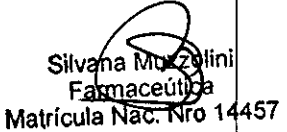

 $\diagup\big\}$ 

;

I

- $926\frac{237}{27}$ 1. Abrir el envase que contiene el Equipo Accesorio de Procesamient Médula Ósea y desembalar el contenido. Si se desea recolectar plasmà colocar la bolsa de plasma en un lugar donde pueda accederse a la misma fácilmente durante el procedimiento.
- 2. Abrir la bolsa de Procesamiento de Médula Ósea y colocarla en una superficie plana.
- 3. Ajustar las siguientes líneas del equipo accesorio:
	- Línea de entrada (clamp rojo) .
	- Ensamble de la cubeta de muestra (clamp blanco).
	- Líneas a ambas puntas (clamps blancos) en la línea de administración .
	- Ambas líneas (clamps blancos) del ensamble del conector luer.
	- Línea de retorno (clamp azul).
- 4. Conectar la bolsa de médula ósea a la línea de administración utilizando uno de los siguientes métodos:

• Sujetar la bolsa de médula ósea utilizando uno de las puntas de la línea de administración. El filtro de 200-micrones en la línea a la punta proporciona una filtración adicional.

• Conectar la bolsa de la médula ósea al ensamble del conector luer en la línea de administración. Si la médula ósea requiere filtración, usar un equipo de administración de sangre con el filtro de tamaño adecuado para conectar la bolsa al conector luer.

- 5. Abrir el clamp en la línea hacia la punta o en la línea del ensamble del conector luer en la línea de administración.
- 6. Colgar o sostener la bolsa de médula ósea por encima de la bolsa de
- procesamiento de médula ósea y transferir la médula ósea.<br>7. Sellar la línea de administración debajo del conector luer en la línea de entrada. Se debe cerrar la línea debajo del conector o no p $\mathsf{p}\mathsf{d}$ rá conectarse la bolsa de procesamiento de médula ósea a la línea de entrada del equipo de líneas.

Gladys Servia ediguat de Asuntos Regulatorios  $\mu$  $\alpha$  BCT Latin America S  $\lambda$ .

 $\sim$ Silvana <del>m</del>zzolini Farmaceútica Matrícula Nac. Nro 14457

 $\mathscr{L}^*$ 

 $300$   $8$   $32$ 

 $\mathsf{TERUMOB}$ 

8. Quitar la línea de administración y la bolsa de médula  $\tilde{6}$ sea. Desec línea y la bolsa de acuerdo con los procedimientos operativos estándares locales.

..' **TERUMOBC**

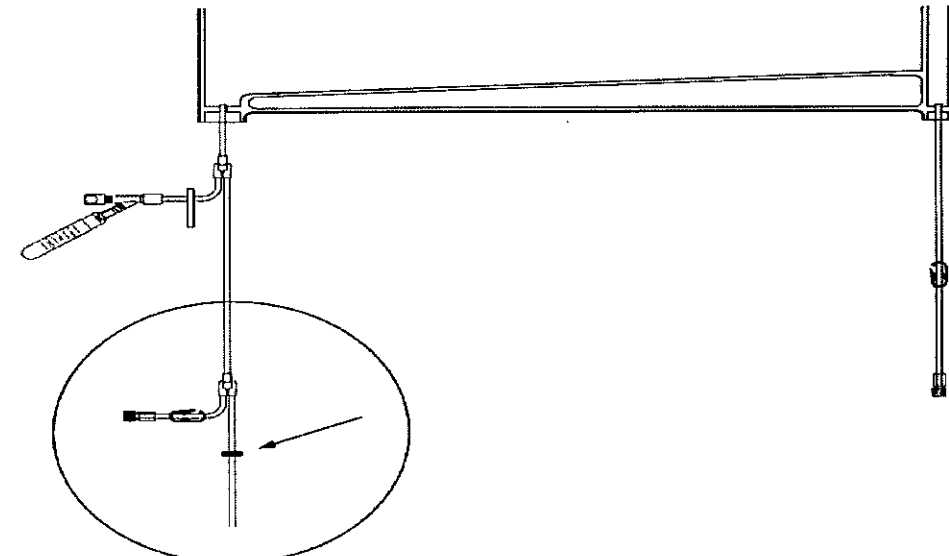

Ubicación correcta para sellar la línea de administración en el Equipo Accesorio de Procesamiento de Médula Ósea.

#### Selección del Procedimiento

Realizar los pasos que se detallan a continuación para seleccionar el procedimiento de Procesamiento de Médula Ósea:

- 1. Presionar **Seleccionar Procedimiento.** Aparece la pantalla para seleccionar el procedimiento.
- 2. Presionar **Procesamiento de Médula Ósea.**
- 3. Presionar **Confirmar. El** sistema carga el software del procedimiento.

#### Instalación del Filtro Estándar

Confirmar que el filtro estándar se encuentre instalado antes de cargar el equipo de líneas. Se debe utilizar el filtro estándar con el equipo IDL cuando se realiza un Procedimiento de Procesamiento de Médula Ósea. Lon<br>line<br>Proe

Servia Guntos Redulatoros. Gerente Re .<br>atin America S.A.

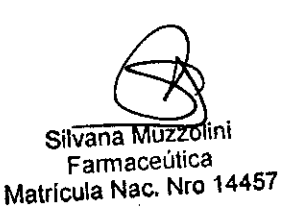

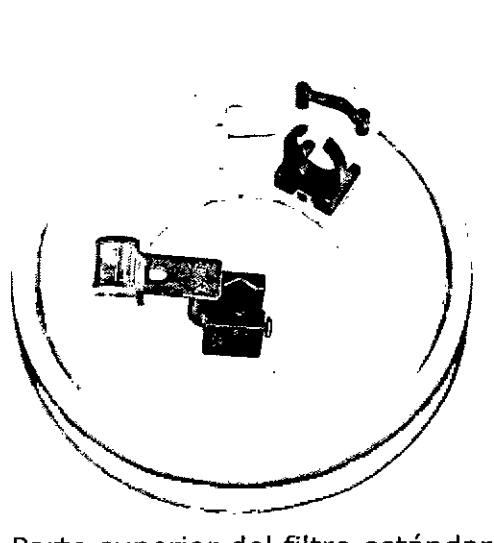

Parte superior del filtro estándar Preparación del Equipo de Líneas para la Recolección de Plasma

Si el sistema se configura para recolectar plasma, aparece una pantalla antes d cargar el equipo de líneas que le indicará como preparar el equipo de líneas para la recolección de plasma. Desembalar el equipo de líneas y seguir las instrucciones que aparecen en la pantalla ya sea para sujetar la bolsa de plasma en la línea d reemplazo del equipo de líneas o para utilizar un sellador estéril para conectar I bolsa de plasma a la línea de reemplazo. El uso de un sellador estéril para conedtar la bolsa de balsa de plasma ayuda a mantener un equipo funcionalmente cerrad

#### Conexión de la bolsa de plasma a la línea de reemplazo

- 1. Sellar la línea de bolsa de plasma.
- 2. Sujetar la bolsa de plasma utilizando una de las puntas blancas en la línea de reemplazo.
- 3. Asegurarse que el clamp en la línea a la segunda punta esté sujetado.
- 4. Romper el conector frágil en la línea de reemplazo doblándolo hacia atrás y hacia adelante.
- 5. Presionar **Continuar.**

•

#### Utilización de un sellador estéril para conectar la bolsa de plasma a la línea de reemplazo

- 1. Conectar la línea de la bolsa de plasma a la línea de reemplazo entre el conector frágil y el casete del equipo de líneas. Seguir las instrucciones del fabricante para el uso correcto del sellador estéril.
- 2. Presionar **Continuar.**

#### Carga y Cebado del Equipo de Líneas

 $\epsilon$ rificar que el equipo de líneas y que la solución salina que se está utilizand $\phi$  no haya vencido verificando la fecha de vencimiento que se encuentra impresa en el envase. No utilizar el producto si está vencido. Posteriormente, seguir las

**Chadvs Servia**  $\bar{\omega}$ onal de Asuntos Regu<sup>u</sup>atorios  $\mathfrak{m}\text{b}$  BCT Latin America  $\mathfrak{\tilde{s}}$ .A. **UNLOCK1NG THE POTENT1AL OF BLoaD I TERUMOBCT.COM** Pág13de **34**

ra impresa<br>ente, seguente,<br>Elivanamo<br>Matricula Nad v**ana/Mu**zzblini Farmaceútica<br><del>íoula Na</del>d, Nio 14457

/

**TERUMOBC**

**392**

instrucciones que se muestran en las pantallas y en la *Guía del Usuario del Sisten de Aféresis Spectra Optia* para cargar y ensayar el equipo de líneas, sellar la línea<sup>x</sup> de AC y cebar el equipo de líneas.

TERUM<sub>a</sub>

*J'* **FOLIO' ,\** <sup>111</sup> <sup>~</sup> IfO. <sup>I</sup> ),

Navegación en las Pantallas del Procedimiento de Procesamiento de Médula Ósea

#### Teclas del Menú y Pestañas

I

La siguiente tabla muestra las teclas del menú y las pestañas del menú que se utilizan para navegar las pantallas durante el procedimiento de Procesamiento de Médula Ósea.

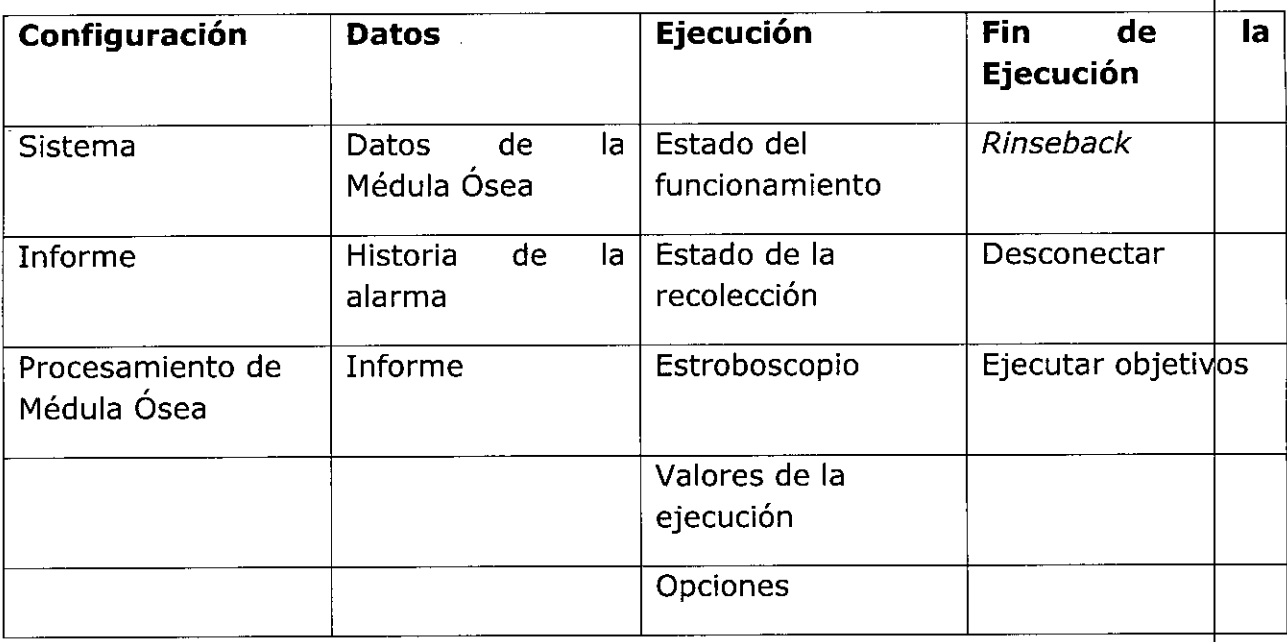

#### Gráficos de las Teclas e Íconos

Los gráficos y los íconos que se detallan en la siguiente tabla pueden aparecer en la pantalla durante el procedimiento de Procesamiento de Médula Ósea. Por favor, referirse al *Manual del Usuario del Sistema de Aféresis Spectra Optia@ para ver descripciones adicionales de las teclas* e *íconos.*

Teclas e Íconos del Sistema Spectra Optia

Las teclas y los íconos que se detallan a continuación pueden aparecer en la pantalla durante un procedimiento de Procesamiento de Médula Ósea.

is Servia de Asuntos Regulatorios m America S.A.

~ZZOlini /

Farmaceúlica Matrícula Nac. Nro 14457

**UNLOCKING THE POTENTIAL OF BLOOO I TERUMOBCT.COM** Pág14de 34

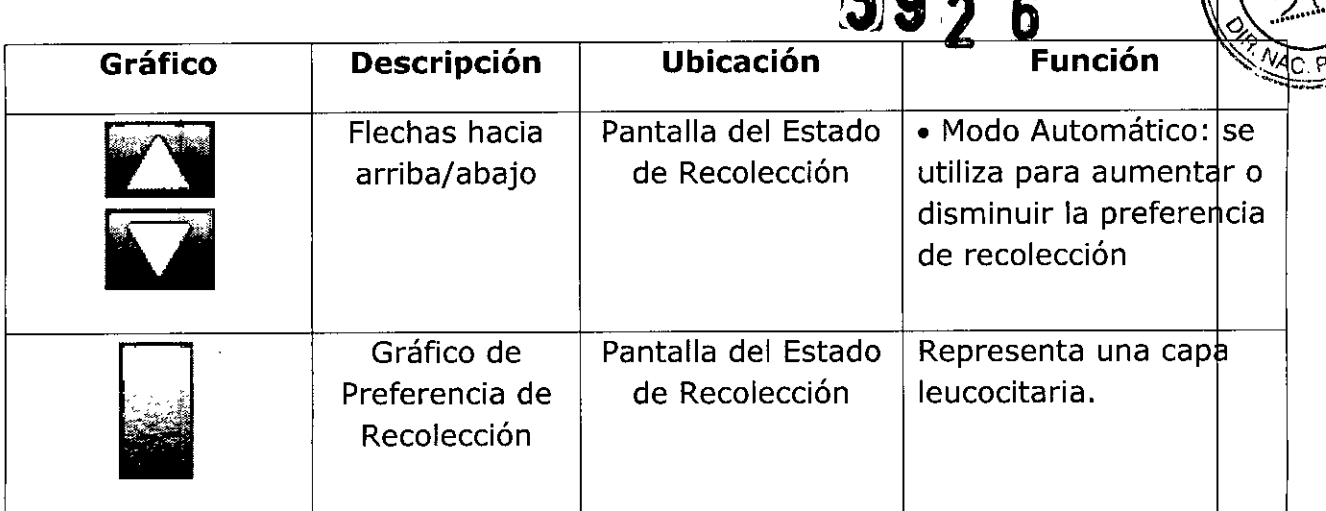

#### Ingreso y Confirmación de Datos del Procedimiento y de la Médula Ósea

Esta sección contiene las instrucciones para ingresar los datos de Médula Ósea para la revisión y confirmación de los valores de ejecución. Los datos pueden ingresarse después de haber seleccionado el procedimiento y antes de conectar la bolsa de Procesamiento de Médula Ósea.

#### Ingreso de Datos de la Médula Ósea

**Nota:** Cuando se deben ingresar datos numéricos, el sistema muestra un teclad de entrada de datos para que se ingresen números. **El** rango numérico aceptabl aparece en el teclado de ingreso de datos.

- 1. Presionar los botones en la pantalla para ingresar la siguiente información:
- Volumen de la Médula Ósea (mi) .
- Hematocrito (Hct)

" ,

•

La bolsa de Procesamiento de Médula Ósea debe contener por lo menos 125 ml de Glóbulos Rojos. El canal del equipo de líneas debe contener suficientes Glóbulos Rojos para que el sistema establezca una interfaz que sea lo suficientemente alt para que las células sean bombeadas a la línea de recolección. Si la bolsa contiene menos de 125 mi, el sistema proporcionará instrucciones ya sea para aumentar el volumen de Glóbulos Rojos o para discontinuar el procedimiento.

2. Presionar **Confirmar.** Aparece la pantalla con los valores de ejecución.

*Z'* Asuntos Requiatorios ain America S.A.

<del>Silva</del> **Farmaceutica** Matrícula Nac. Nro 14457

/

 $M.A$ 

N IMOR(

**70** 

#### Revisión y Confirmación de los Valores de Ejecución

- 1. Revisar los valores de ejecución que aparecen en la pantalla y confirmar que los mismos estén correctos. Aparece un marco negro alrededor del botón del objetivo de ejecución principal. Si el sistema se ha configurado para recolectar plasma, el volumen de plasm por defecto aparece en el botón para el volumen objetivo. El volumen objetiv por defecto es igual al volumen de recolección.
- 2. Para cambiar un valor, realizar los pasos que se detallan a continuación:
	- a. Presionar el botón en la pantalla que corresponda al valor que se desea cambiar. Aparece el teclado para ingreso de datos.
	- b. Ingresar el nuevo valor.

"

Si cambia un valor, el color del valor en el botón cambia de blanco a amarillo. Los valores que fueron afectados por un cambio aparecen con una fleca amarilla. La flecha apunta hacia arriba o hacia abajo para indicar un aumento o disminución en el valor como resultado del cambio.

**Nota:** solo el color del último valor que se ha cambiado permanece en color amarillo. Los valores que se han cambiado previamente cambiarán de nuevo a blanco.

3. Presionar **Confirmar.**

#### Preparación para el Inicio de la Ejecución

Seguir las instrucciones que se detallan a continuación en las pantallas para preparar el iniciar del procedimiento.

#### Vaciado de la Cámara de Goteo de S. Salina

- 1. Seguir las instrucciones de la pantalla para realizar los pasos que se detallan a continuación:
	- a. Vaciar la cámara de goteo de s. salina.
	- b. Volver a colgar el contenedor de s. salina.
- 2. Presionar **Confirmar.**

s Servia. Asuntos Requisitorios atin America S.A.

**Silvana Farmaceutica** Matrícula Nac. Nro 14457

I

 $\sqrt{\frac{2.11}{2}}$ 

*<u>MAC PACK</u>* 

 $\mathsf{TERUMOBC}$  $\mathbb K$ 

 $3.9<sub>2</sub>~6$ 

#### . , ').~ ... gd Conexión de la Bolsa de Procesamiento de Médula Ósea en el Equipo de Linea

*'~. AJAr-* f!0. ...-'.' 1. Si no se está utilizando la bolsa de derivación en la línea de entrada, ajustar sellar la línea a la bolsa y luego retirar la bolsa.

**TERUMOBC** 

- 2. Dejar la bolsa de Procesamiento de Médula Ósea en un superficie plana que se encuentre más abajo que el contenedor de s. salina.
- 3. Conectar las líneas de entrada y de retorno de la bolsa de Procesamiento de Médula Ósea a las líneas de entrada y retorno del equipo de líneas utilizando alguno de los dos métodos que se detallan a continuación:

• Utilizar conectores luer de las líneas de entrada y retorno para conectar la bolsa de Procesamiento de Médula Ósea al equipo de líneas. Verificar que las conexiones luer estén seguras y que las conexiones no tengan pérdidas .

• Utilizar un sellador estéril para conectar la bolsa de Procesamiento de Médula Ósea al equipo de líneas. Seguir las instrucciones del fabricante para el uso correcto del sellador estéril.

#### 4. Presionar **Confirmar.**

#### Cebado de la Línea de Entrada

- 1. Desajustar la línea de entrada y cebar la línea a través del puerto en la bolsà de Procesamiento de Médula Ósea. Tener cuidado de no agregar más s. salina que la necesaria a la bolsa de Procesamiento de Médula Ósea para cebar la línea de entrada. .
- 2. Cerrar la línea de s. salina de entrada solamente.
- 3. Presionar **Confirmar.**

#### Inicio de la Ejecución

Sequir las instrucciones que se detallan a continuación y en las pantallas para colgar la bolsa de Procesamiento de Médula Ósea en el poste IV y comenzar la ejecución.

1. Colgar la bolsa de Procesamiento de Médula Ósea en los ganchos de atrás del poste IV. Usar cada orificio de la bolsa y un orificio por cada gancho.

**Nota:** La bolsa de Procesamiento de Médula Ósea se debe colgar en los ganchos de atrás del poste IV. Los ganchos de adelante no pueden sostener la bolsa de manera adecuada.

./ Eliminar todas las arrugas de la bolsa de Procesamiento de Médula Ósea de frodo que las células puedan circular libremente en la bolsa.

Gladys Servia ecional de Asuntos Regulatorios  $l_{\rm ff}$ ump BCT Latin America S A.

Silvana Muzzolinj Farmaceutica Matrícula Nac. Nro 14457

*~r.o:';* 00¿!

**UNLOCKtNG THE POTENTIAL OF BLÓOD ! TERUMOBCT,COM Pág17 de 34**

- Presionar **Comenzar Ejecución**. El sistema desvía la s. salina utilizada paça cebar el equipo de líneas en el contenedor de s. salina. 3
- 4 Cerrar la línea de s. salina de retorno.
- S Presionar **Continuar.**

**"l.'**

- 6 Abrir la línea de retorno.
- 7 Presionar **Continuar.**

8 Vaciar la cámara de goteo de s. salina y volver a colgar el contener de s. salina.

**9** Presionar **Continuar.** El sistema comienza a colocar la médula ósea en el equipo de líneas.

#### Agregado de Anticoagulante a la Bolsa de Recolección

Realizar los pasos que se detallan a continuación para agregar el anticoagulante a la bolsa de recolección:

1 Sujetar la línea por encima del equipo conteniendo el conector frágil en la línea accesoria de la bolsa de recolección.

2 Romper completamente el conector frágil curvando el equipo hacia adelante y hacia atrás.

- 3 Mediante el uso de una técnica aséptica, quitar la tapa del conector luer por debajo del filtro de barrera estéril y colocar una jeringa que contenga la cantidad deseada de anticoagulante al conector.
- 4 Abrir la línea por encima del conector frágil.
- 5 Lentamente inyectar el anticoagulante a través del filtro de barrera estér|l en la bolsa de recolección.
- 6 Sujetar la línea por encima del conector frágil.
- 7 Quitar la jeringa del conector luer.

Nota: Para prevenir que el fluido fluya desde la bolsa de recolección hacia el conectør luer, no retirar la jeringa del conector luer antes de abrir la línea por enemá del conector frágil. Gladys Servia

opal-de Asuntos Regulatorios **BCT Latin America S.A.** 

Silvana Muzzoti Farmace<u>vi</u>tica Matricula Nac. Nro 144

**TERUMOBC**

 $.11.11.11$  $\sum_{\alpha} M_{\alpha}$  $\mathcal{P}$  folio  $\infty$ 

 $344$  )  $\frac{1}{k}$  $.277 / c$  $\sim$   $\cdot$   $\cdot$   $\cdot$ 

**3926)**

 $9$   $2$   $6$   $($   $\frac{3}{3}$   $)$   $($ 8 Para asegurarse de que todo el anticoagulante haya pasado del la jeringa bolsa de recolección, realizar los pasos que se detallan a continuación:

a. Conectar la jeringa conteniendo por lo menos 2,3 ml de s. salina al conector luer. (El volumen de la línea accesoria y el filtro de barrera estéril es 2,3 ml).

**TERUMOBC** ~.N.-~~~;

*~*

*O(/O\'~'*

- b. Abrir la línea por encima del conector frágil.
- c. Lentamente inyectar la s. salina a través del filtro de barrera estéril para pasar el anticoagulante en el filtro a la bolsa de recolección.
- d. Sujetar la línea por encima del conector frágil.
- e. Quitar la jeringa del conector luer.

*, 1*

 $\frac{1}{2}$ 

Uso de las Cubetas de Muestra para la Obtención de una Muestra de Producto

#### Obtención de una Muestra de Producto'

Para obtener una muestra de producto mediante el uso de cubetas de muestrà en la bolsa de recolección, realizar los pasos que se detallan a continuación:

- **1** Asegurarse que la línea entre la bolsa de recolección y el colector en el ensamble del bulbo de muestra se encuentre ajustado.
- 2 Cerrar una de las líneas entre el colector y la cubeta de muestra.
- **3** Mezclar suavemente el producto en la bolsa para asegurarse de obtener una muestra representativa.
- 4 Desajustar la línea entre la bolsa de recolección y el colector en el ensamble del bulbo de muestra.
- 5 Suavemente apretar la cubeta de muestra que se encuentra adjunta a la línea que no está sujetada para retirar la cantidad deseada de la muestra
- 6 Para devolver cualquier exceso de muestra a la bolsa de recolección, realizar los pasos que se detallan a continuación:
	- a. Invertir la cubeta de muestra, y sostenerla por encima del nivel de filuido de la bolsa de recolección.
	- b. Suavemente apretar la cubeta de muestra para devolver el exceso de muestra a la bolsa.

Para utilizar el aire residual en la cubeta de muestra para aclarar el fluido desde la línea entre la bolsa de recolección y la cubeta de muestra, realizar *Fianys Servia*<br>Ceccula Se**Rasnes querse detallan a continuación** 

cumo BCT Latin America S.A. (Santa Care and Salvana Muzzolini, Silvana Muzzolini,

**Farmaceútica** Matrícula Nac. Nro 1445

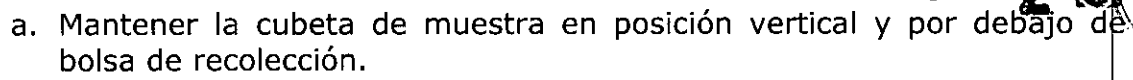

b. Suavemente apretar la cubeta de muestra. El aire residual en la cubeta empuja el producto desde la línea hacia la bolsa de recolección.

TERUMOBCII

Silvana Muzzqimi Farmaceutica Matrícula Nac. Nico 14457

- c. Mientras se ejerce presión sobre la cubeta de muestra, sujetar la linea entre el colector y la cubeta de muestra.
- 8 Antes de retirar la cubeta de muestra que contiene la muestra de producto, sellar permanentemente la línea entre el clamp por debajo del colector  $\flat$  la cubeta de muestra.
- 9 Desconectar la cubeta de muestra en el cierre en la línea.

#### Retiro de una Muestra de Producto de la Cubeta de Muestra

A continuación, se detallan tres opciones para retirar una muestra de la cubetà de muestra. Elegir una de estas opciones y seguir su propio proceso o procedimiento operativo estándar para retirar la muestra.

#### Opción 1: Convertir la cubeta de muestra a un tubo de ensavo para retirar la muestra

Para convertir la cubeta de muestra a un tubo de ensayo para retirar la muestra, cortar la parte superior de la cubeta de muestra en la línea punteada en la cubeta. La cubeta contiene tapones adecuados para ser utilizados con tubos de ensayo de 12 mm x 75 mm.

#### Opción 2: Verter la muestra de producto en un tubo de ensayo u otro envase

Para verter la muestra en un tubo de ensayo o en otro envase, cortar la línea debajo del cierre y suavemente apretar la cubeta de muestra para colocar la muestra en el envase.

Opción 3: Aspirar la muestra de la cubeta de muestra utilizando una aguja o un adaptador sin aguja con una jeringa acoplada

Para aspirar la muestra de la cubeta, realizar los pasos que se detallan a continuación:

Insertar una aguja o un adaptador sin aguja con una jeringa acoplada en el puerto de muestreo.

Invertir la cubeta de muestra.

Lentamente aspirar la muestra de producto en la jeringa. Una pequeña 2gantidad<sup>v</sup>ide producto puede permanecer en el puerto de muestreo.<br>Campidad<sup>vi</sup>de producto puede permanecer en el puerto de muestreo.

**BCT Latin America S.A.** 

*1*

. *j*

- 4  $9$  2.6  $\sqrt{242}$ Retirar la aguja o el adaptador sin aguja del puerto de muestreo. **2 61**  $\otimes$   $\otimes$   $\otimes$
- S Transferir la muestra a un tubo de ensayo u otro envase.  $\begin{pmatrix} \sqrt{1-\rho} & \sqrt{1-\rho} & \sqrt{1-\$
- 6 Descartar el bulbo de muestra.

 $\sum_{i=1}^{n}$ 

 $\mathbf{v}'$ 

#### Mezclado de los Contenidos de la Bolsa de Procesamiento de Médula Ósea durante la Ejecución

Mezclar los contenidos de la bola de Procesamiento de Médula Ósea muchas veces durante cada ciclo de Médula Ósea. **El** mezclado ayuda a incorporar la s. salina ue entra en la bolsa proveniente de la línea de retorno y previniendo que los componentes celulares se establezcan en áreas de la bolsa. Para mezclar los contenidos de la bolsa, realizar los pasos que se detallan a continuación:

- 1 Situarse en el costado del sistema. Colocar la palma de una mano en la parte posterior de la bolsa de Procesamiento de Médula Ósea y colocar la palmà de la otra mano en el frente de la bolsa.
- 2 Mover una mano hacia la otra mano, suavemente mezclar el contenido de la bolsa. No presionar una mano con la otra ni apretar la bolsa.

#### Monitorización de la Ejecución

Esta sección contiene información que ayuda a monitorizar el proceso de la ejecución. Para acceder a la pantalla descripta, presionar el botón **Run (Ejecutar)** y después la solapa de la pantalla que se desea visualizar. Periódicamente verificar que los volúmenes mostrados en las pantallas sean consistentes con los volúmenes actuales en las bolsas.

#### Pantalla de Ejecución Principal

La pantalla de ejecución principal es la pantalla de ejecución predeterminada, y muestra los niveles de flujo, volúmenes y presiones necesarias para control procedimiento. Si desea volver a la pantalla de ejecución principal despué visualizar una pantalla diferente, presionar el botón hacia atrás, el botón de activo o la solapa de la pantalla actual. A continuación, se muestra un ejemplo de la pantalla de ejecución principal para un procedimiento de Procesamiento de Médula

Ósea. 's Servia Gere<sub>1</sub><sup>fe</sup> Re Asuntos Requiatorias CT Latin America S.A.

\$I~i Farmaceúrica Matricula Nac. Nro 14457

/

**TERUMOBC** *a¡NI.i,~?\*

**v: fOLIO '\** ':;1

<sup>্ল</sup>্থেন ক্লা}্যা

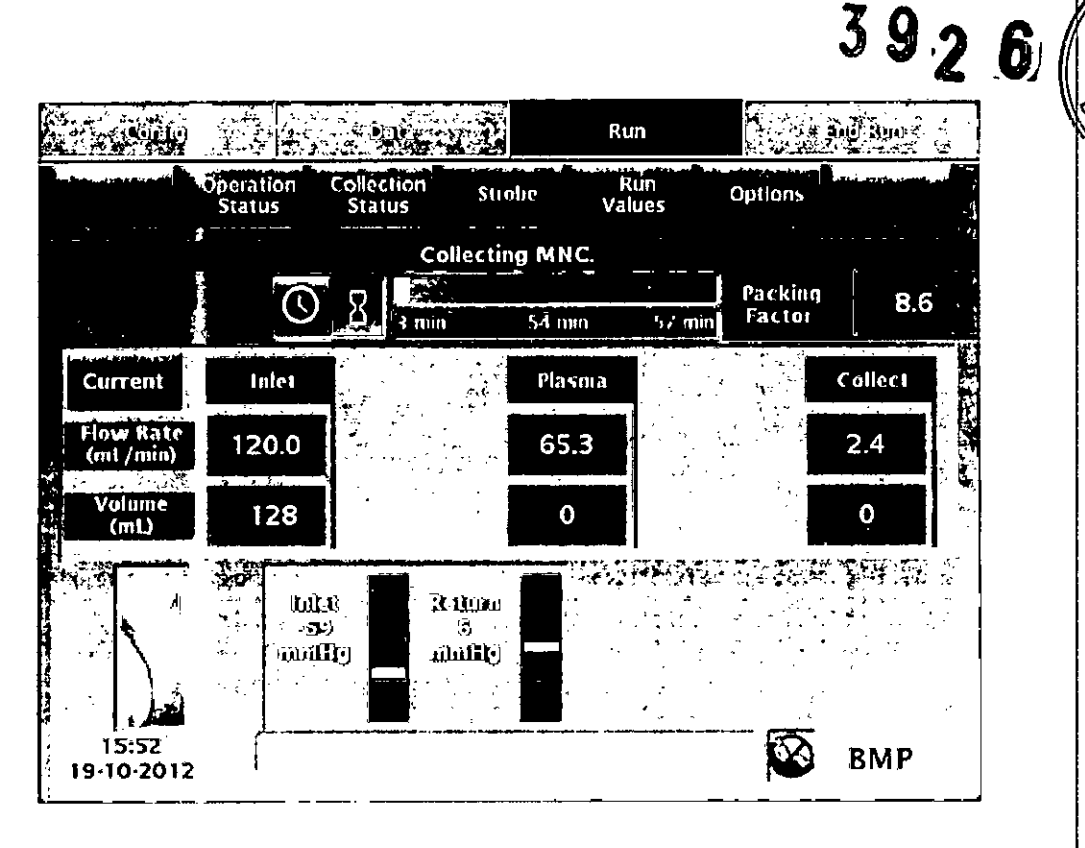

#### Gráfico del Tiempo de Ejecución

Tocar el ícono del reloj de arena para visualizar el gráfico que indica el tiempo de ejecución transcurrido, el tiempo de ejecución remanente, y el tiempo de ejecución total. Tocar el ícono del reloj para visualizar en la hora del reloj el gráfico indicando el comienzo del tiempo de ejecución, el tiempo actual y finalización del tiempo de ejecución.

#### Factor de Embalaje

. , ,.

> El factor de embalaje es la relación entre el rango de flujo de la bomba de entrada y la velocidad de la centrífuga. Indica cuán apretadamente se empaquetan las células en el canal. El factor de embalaje actual aparece en el botón. Para cambiar el factor de embalaje, la visualización objetivo para las tasas de flujo y volúmenes deberán visualizarse.

#### Tasa de Flujo Objetivo/Actual

Presionar **Current (Actual) u Target (Objetivo)** para alternar entre las visualizaciones para tasas de fluidos y volúmenes para las bombas de entrada,

visualizaciones para tasas de fiundos y volumentes para las bombas de entrada,<br>plasma y recolección.<br>*Z. <sup>2</sup>. <i>Z. / A. / 2 p.* / 1.1.1.8 Regulatorios<br>*Zel y industry* Latin America S A.

Silvana Muzzolini Farmaceúlica

**TERUMOBC**

М.

Matricula Nac. Nro 14457

, ,

, ,

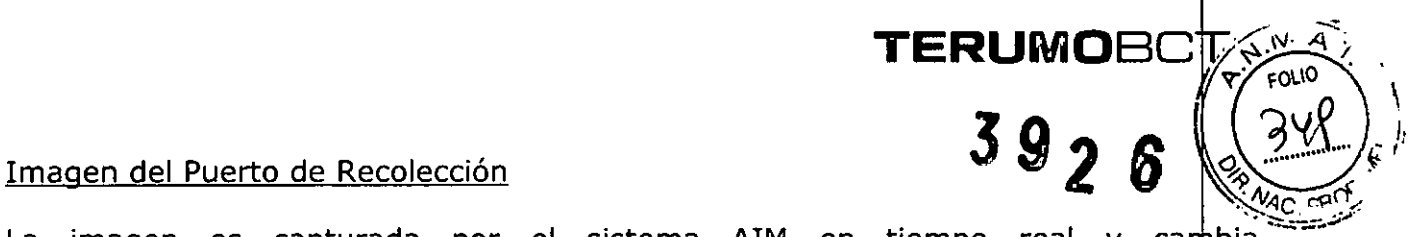

La imagen es capturada por el sistema AIM en tiempo real y cambia frecuentemente a medida que los remolinos de células fluyen a través del puerto de recolección. La imagen puede ser blanca o diferentes tonos de gris, dependiendo de la concentración de las células.

#### Pantalla del Estado de Recolección

Para acceder a la pantalla del estado de recolección desde la pantalla de ejecución principal, presionar la solapa **Collection Status** (Estado de la Recolección). esta pantalla permite monitorear el progreso del proceso de recolección y ajustar la preferencia de recolección si es necesario. A continuación, se muestra un ejemplo de la pantalla del estado de la recolección.

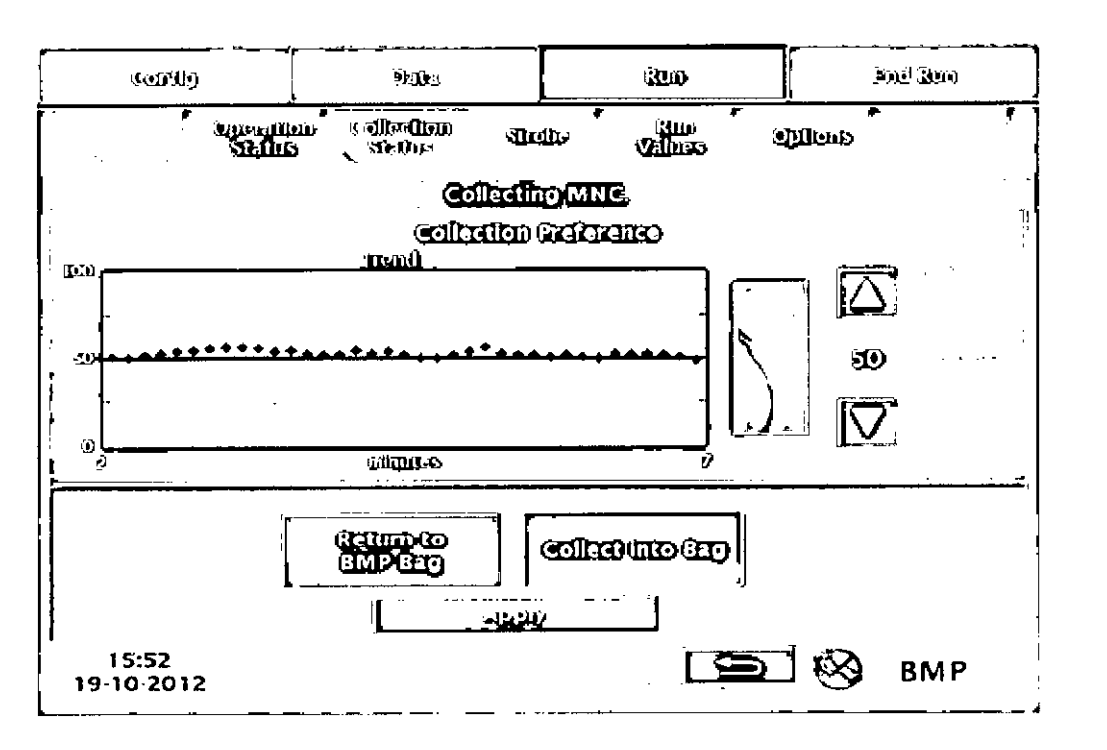

#### Preferencia de Recolección

La preferencia de recolección es un número de referencia que el sistema utiliza para ajustar la tasa de flujo de la bomba de plasma, la cual afecta la concentración de células que fluyen a través del puerto de recolección.

#### Gráfico de Tendencia

Pág23 de 34

El gráfico de tendencia muestra el estado de la recolección. La línea negra en el gráfico indica la preferencia de recolección. Los diamantes de color verde muestran<br> *i de la la la la la diamante* de color verde muestran

Servia <u>de Asuntos Redulatorios.</u> Latin Amenca S.A. UNLOCKING THE POTENTIAL OF BLOOD | TERUMOBCT.COM

a **Wuzzolini** <del>£am)ade</del>úlica Matricula Nac. Nro 14457

TERUMOBC<sup></sup> cuán cerca de la preferencia de recolección se encuentra el sistema recolecta células. Cada diamante representa 6 ml de volumen de entrada procesado.

#### Imagen del Puerto de Recolección

La imagen es capturada por el sistema  $\overline{A}$ IM en tiempo real y cambia frecuentemente a medida que los remolinos de células fluyen a través del puerto de recolección. La imagen puede ser blanca o diferentes tonos de gris, dependiendo de la concentración de las células.

#### Flechas hacia arriba/abajo

,.•

Las fechas hacia arriba/abajo permiten aumentar o disminuir la preferencia de recolección. Para ajustar la preferencia de recolección de a un punto a la  $\sqrt{ez}$ , presionar y liberar la flecha. Para ajustar la preferencia de recolección de a un mayor aumento, presionar y mantener presionada la flecha. La preferencia de recolección seleccionada aparece entre las teclas de las flechas.

#### Gráfico de Preferencia de Selección

La línea negra que se encuentra en el gráfico indica la preferencia de recolección seleccionada. A menor preferencia de recolección, más oscuro es el color del puerto de recolección debido a la mayor concentración de células que fluyen a través del puerto. A mayor preferencia de recolección, más claro el color del puerto de recolección debido a la baja concentración de células que fluyen a través del puerto.

#### Retorno a la bolsa de Procesamiento de Médula Ósea y Recolección en la Bolsa

El sistema indica la posición actual de la válvula de recolección mostrando el correspondiente botón en una posición presionada (apretado). Manualmente se puede cambiar la posición de la válvula de recolección en cualquier momento durante la ejecución.

#### Retorno a la bolsa de Procesamiento de Médula Ósea

Para direccionar el flujo de células en la línea de recolección en el reservorio, presionar **Retorno a la bolsa de Procesamiento de Médula Ósea** y des presionar **Aplicar,** La válvula de recolección se mueve a la posición de retorn sistema comienza a bombear las células hacia el reservorio para el retorno a la bolsa de Procesamiento de Médula Ósea, y los recuentos para Médula

procesados y pausa de los ciclos de Médula Ósea. Servia L Asuatos Regulatorios Ter aun America S.A.

Izolin ana M

**Farmaceutica** Matricula Nac. Nro 14457

Nota: Si se presiona Retorno a la bolsa de Procesamiento de Médu sistema funciona en el estado de Precaución y la válvula de recolección se mantiene<sup>x</sup>. en la posición de retorno hasta que se presione **Recolección en la Bolsa.**

**TERUMOBC** (0-;i:-;V'--""', ~. '~l~\

 $39261 (22)$ 

#### Recolección en la Bolsa

• - ,

> Para direccionar el flujo de células en la línea de recolección a la bolsa de recolección, presionar **Recolección en la Bolsa** y después presionar **Aplicar** La válvula de recolección se mueve a la posición de recolección y el sistema comienza a bombear las células hacia la bolsa de recolección.

#### Ajuste del Procedimiento

#### Selección de la Opción para Recolectar Plasma

Si se decide recolectar plasma pero no se ha configurado el procedimiento para recolectar plasma antes de comenzar la ejecución, realizar los pasos que se det a continuación:

- 1 Presionar la teda del menú **Ejecución.** Aparecen las pestañas de ejecució
- 2 Presionar la teda **Opciones.** Aparece la pantalla de opciones.
- 3 Presionar el botón para la opción para recolectar plasma hasta que aparezca **Sí** en el botón.
- 4 Presionar **Confirmar**. La bomba hace una pausa y aparece una pantalla que muestra las instrucciones para la preparación del equipo de líneas para la recolección de plasma.
- 5 Seguir las instrucciones que aparecen en la pantalla bajo el título "Preparación del Equipo de Líneas para Recolección de Plasma" en la página 20 para ajustar o conectar la bolsa de plasma al equipo de líneas.

#### Cancelación de la Recolección de Plasma

La recolección de plasma se puede cancelar en cualquier momento antes de que comience. Seguir las instrucciones que se detallan a continuación para cancelar la recolección:

1 Presionar el botón del menú **Datos.** Aparece la pestana de datos.

 $3.313$ 

2  $\frac{2}{f}$ Presionar **Valores de Ejecución,.** Aparece la pantalla de valores|de ejecución.

ntos Regulatorios

America S.A.

**UNLOCKING THE POTENTIAL OF BLODD I TERUMOBCT.COM Pág25 de 34**

rana Mt P<del>armaceu</del>tica Matricula Nac. Nro 14457

Presionar el botón para el volumen de plasma objetivo y cambiar 3 'el volum a cero.

#### 4 Presionar **Confirmar.**

**Nota:** Aunque se cambie el volumen de plasma objetivo a cero para cancela la recolección de plasma, la opción para recolectar plasma en la pantalla de opciones permanece como **Sí.**

#### Estado de Precaución

Cuando el sistema se encuentra funcionando el estado de Precaución, aparece un borde de color amarillo en la parte inferior de la pantalla. Para visualizar el motivo por el cual el sistema está funcionando en el estado de Precaución, presionar el botón del menú **Ejecución** y después presionar **Estado del Funcionamiento** La razón se explica en la pantalla en texto de color amarillo.

Durante un procedimiento de Procesamiento de Médula Ósea, el sistema funciona en estado Precaución si se ha presionado **Retorno a la Bolsa de Procesamiento de Médula Ósea** en la pantalla del estado de recolección.

#### Uso del Modo Semi-Automático

Cuando el sistema se encuentra funcionando en el modo Semi-Automático, el sistema AIM no controla la posición de la interfaz. El sistema controla la posición de la interfaz utilizando el Hct ingresados y otros valores del procedimiento. Existen dos razones para seleccionar el modo Semi-Automátcio durante un procedimiento de recolección de Procesamiento de Médula Ósea:

• Se puede seleccionar el modo Semi-Automático debido a una condición del procedimiento para controlar la concentración de células que fluyen a través del puerto de recolección. El sistema AIM monitorea la posición de interfaz pero no controla la posición. El sistema muestra una imagen del puerto de recolección en la pantalla de ejecución principal y la pantalla del estado de recolección. Adenhás, muestra el estado de recolección en el gráfico de tendencia en la pantalla del estado de recolección, pero no muestra la preferencia de recolección. Debido a que el sistema AIM permanece bloqueado, se puede retornar al modo Automático en cualquier momento .

• Si no se pueden resolver algunas condiciones de alarma que involucran al sistema AIM, se puede seleccionar deshabilitar el sistema AIM y resumir el procedimiento en el modo Semi-Automático o discontinuar el procedimiento. Cuando se deshabilita el sistema AIM, no monitorea ni controla la posíción interfaz. El sistema no muestra la el modo Semi-Automàtico o discontinuar el procedimiento. Cuando se desnabilita el sistema AIM, no monitorea ni controla la *fosició*n interfaz. El sistema no muestra la sistema AIM, no monitorea ni controla la *fosición*

**UNLOCKING THE POTENTIAL OF BLOOO I TERUMOBCT.COM** Pág26de **34**

Matricula Nach

TERUMOBOT

imagen del puerto de recolección en la pantalla de ejecución principal o en pantalla de estado de recolección. Tampoco muestra la preferencia de recolección en el gráfico de tendencia en la pantalla de estado de recolección. Si se desha el sistema AIM, se debe completar el procedimiento en modo Semi-Automático.

**TEF¡lJt\nOBC** *~.:l2 <sup>6</sup>*

A continuación, se detallan las instrucciones para el modo Semi-Automático con el sistema AIM deshabilitado y con el sistema AIM habilitado.

#### Uso del Modo Semi-Automático con el Sistema AIM Habilitado

Para seleccionar el modo Semi-Automático, realizar los pasos que se detallan a continuación:

- 1 Presionar el botón **Ejecutar.** Aparece la pantalla ejecutar.
- 2 Presionar el botón **Estado del Funcionamiento.** Aparece la pantalla de estado del funcionamiento.
- 3 Presionar **Proceder a Modo Semi-Automático.**
- 4 Presionar **Confirmar.**
- 5 Ir a la pantalla de estado de recolección.
- 6 Mirar a través del puerto de visualización para visualizar la concentración de células que fluyen a través del puerto de recolección. Una vez que la interfaz se encuentra en la posición correcta, se deben observar remolinos de células fluyendo a través del puerto de recolección. La imagen del puerto de recolección en la pantalla también debería mostrar los remolinos.
- 7 Asegurarse que la concentración de células que fluyen desde el puerto de recolección sea correcta, presionar las flecha hacia arriba o hacia abajo una vez para ajustar la tasa de flujo de la bomba de plasma .
	- Para disminuir la concentración de células, presionar la flecha hacia arriba.
	- Para aumentar la concentración de células, presionar la flecha hacia abajo.

Visualizar el puerto de recolección y re-evaluar la concentración de células. Si la concentración necesitar un ajuste mayor, presionar el botón nuevamente.

8 Continuar con la monitorización de células que fluyen desde el puerto de recolección y ajustar la concentración nuevamente, si es necesario.

Para retornar al Modo Automático, realizar los pasos que se detallan a continuación:<br>1 Presionar el botón del menú **Ejecutar Ap**arece la tecla ejecutar.

~I (1... ,

**Aparece la tecla ejecutar.**<br>Servia.<br>Axintos Regulatorios<br>In America S.A Presionar el botón del menú **Ejecut**

1.

, Silvana Muzzolinl S Farmaceútica Matrícula Nac. Nro 14<del>45</del>7

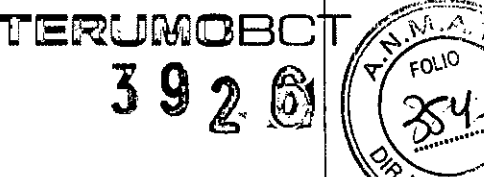

392,~

- 2 Presionar la tecla **Estado de Funcionamiento.** Aparece la pantalla estado de funcionamiento.
- 3 Presionar **Proceder a Modo Semi-Automático.**
- 4 Presionar **Confirmar.**

#### Uso del Modo Semi-Automático con el Sistema AIM Deshabilitado

- 1 Ir a la pantalla de estado de recolección.
- 2 Mirar a través del puerto de visualización para visualizar la posición de la interfaz y la concentración de células que fluyen a través del puerto de recolección. Una vez que la interfaz se encuentra en la posición correcta, se deben observar remolinos de células fluyendo a través del puerto de recolección.
- 3 Asegurarse que la concentración de células que fluyen desde el puerto de recolección sea correcta. Para ajustar la concentración de células, presionar las flechas hacia arriba o hacia abajo para ajustar la tasa de flujo de la bomba de plasma .
	- Para disminuir la concentración de células, presionar la flecha hacia arriba.
	- Para aumentar la concentración de células, presionar la flecha hacia abajo.
	- Visualizar el puerto de recolección y re-evaluar la concentración de células. Si la concentración necesitar un ajuste mayor, presionar el botón nuevamente.
- 4 Continuar con la monitorización de células que fluyen desde el puerto de recolección'y ajustar la concentración nuevamente, si es necesario.

#### Discontinuación de la Ejecución

Si se decide discontinuar la ejecución antes de alcanzar el objetivo de ejecudión, realizar los pasos que se detallan a continuación:

- 1 Presionar el botón **Finalizar Ejecución**
- 2 Realizar una de las opciones que se detallan a continuación:

• Discontinuar la ejecución y realizar el rinseback, presionar la tecla **Rinseback** y seguir las instrucciones "Finalización de la Ejecución con Rinseback" en la página 40, comenzando  $\infty$  el paso 2.

Gerenter, Asuizes Requieradas atin *Af*nerica S.A.

Mana Muzzolini<br>Farmaceutica<br>Mancula Nac. Nrp 14457 **≸i**lvana Muzzblini **armaceutl a**

• Discontinuar la ejecución y saltear el rinseback y seguir las instruccion "Finalización de la Ejecución sin Rinseback" en la página 41, comenzando coñ el paso 2.

 $\mathsf{TER}$ **LIMPEC** 

#### Finalización de la Ejecución

,

La pantalla de objetivos de ejecución aparece y el sistema hace sonar un tono cuando uno o más objetivos de ejecución han sido alcanzados. La pantalla muestra el objetivo y los valores actuales de los objetivos de la ejecución. Un recuadro de color amarillo alrededor del valor actual indica que se ha alcanzado el objetivo de ejecución.

Ejemplo de la pantalla de objetivos de ejecución para el procedimiento de Procesamiento de Médula Ósea.

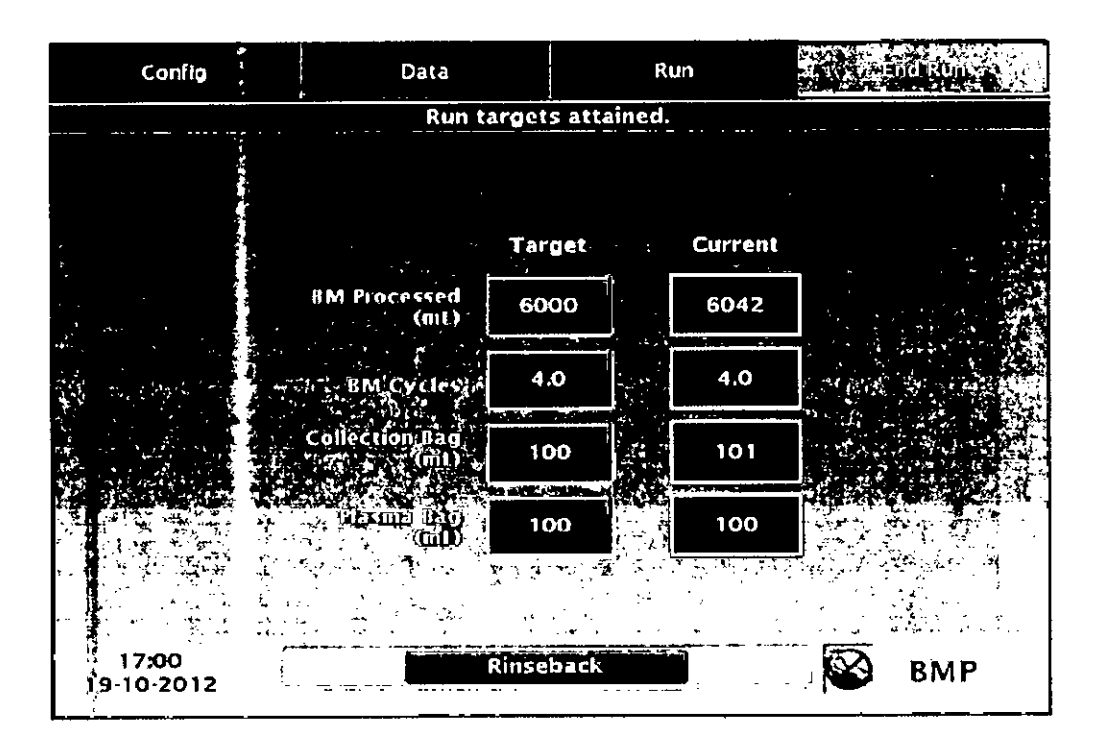

#### Recolección del Volumen de Plasma Objetivo

El sistema recolecta el volumen de plasma objetivo después de que se han alcanzado otros objetivos de ejecución. La válvula de plasma se mueve hacia la posición de recolección y el sistema bombea el plasma a la bolsa de plasma. Aparece un mensaje en la barra de mensaje indicando que la recolección de

 $\leq$   $\sim$  Glaz Gorente ntes Requisieries America S A

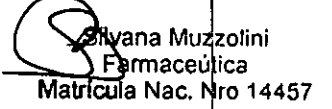

-.J II ~Ol\O \\

 $\blacksquare$   $\parallel$   $\parallel$   $\sim$   $\sim$   $\parallel$ 

<u>o/ \_</u>

**392** plasma se encuentra en proceso. Cuando el proceso de recolección de plasma completado, la válvula de plasma se mueve hacia la posición de retorno.

Si se decide recolectar el plasma y no se ha configurado previamente el procedimiento para la recolección de plasma ni seleccionado la opción para la recolección de plasma, realizar los pasos que se detallan a continuación:

**TERUMOBC**

- 1 Presionar el botón objetivo para la bolsa de plasma e ingresar el volumen deseado. Aparece la pantalla con las instrucciones para preparar el equipo de líneas para la recolección de plasma.
- 2 Seguir las instrucciones que figuran en la pantalla "Preparación del Equipo de Líneas para la Recolección de Plasma" página 20 para sujetar o conectar la bolsa de plasma al equipo de líneas. Aparece la pantalla de valores de ejecución.
- 3 Presionar **Confirmar.** Aparece la pantalla de objetivos de ejecución y el sistema recolecta se volumen de plasma objetivo.

#### Extensión o Finalización de la Ejecución

Revisar los objetivos de ejecución y decidir si extender o finalizar la ejecución.

#### Extensión de la Ejecución

e ,

- 1 Presionar el botón para el objetivo de ejecución que se desea aumentar, y utilizar el pad de ingreso de datos para ingresar un valor nuevo parà el objetivo. Aparece la pantalla de valores de ejecución.
- 2 Revisar los valores de ejecución.
- 3 Presionar **Confirmar.** El sistema continuará la ejecución. Cuando se alcanza el objetivo de ejecución nuevo, aparece la pantalla de objetivos de ejecución y el sistema emite un tono.

#### Extensión de la ejecución para concentrar el RBC en la bolsa de Procesamiento de Médula Ósea

Para concentrar los RBC en la bolsa de Procesamiento de Médula Ósea, retirar la mayor cantidad de plasma como sea posible de la bolsa para Procesamiento de Médula Ósea. Presionar el botón objetivo para la bolsa de plasma e ingresar el volumen máximo de plasma disponible para recedión. El volumen máximo se visualiza en el rango de volumen del pad de ingreso de datos. Este volumen se

rente Régional de la Catalana de la Catalana de la Catalana de la Catalana de la Catalana de la Catalana de la -,'. ... - S''-. ',j *''.J <sup>~</sup> •.*Hll.'~ eqUratC'!~,)s Terymo BCT Lath America S A

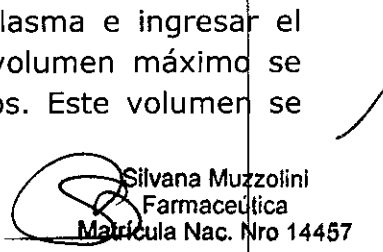

basa en el volumen de plasma requerido para mantener un Hct maximo de 6**\$ (en 35).**  $\frac{1}{2}$ la bolsa de Procesamiento de Médula Ósea.  $\frac{1}{2}$ 

#### Finalización de la ejecución con Rinseback

1 Presionar **Rinsenback.** Aparece la pantalla con las instrucciones para confirmar la selección para realizar el rinseback.

 $\overline{\mathbf{u}}$ ERUMOBC

 $\sqrt{N\cdot M}$ 

 $\sim$   $\sim$   $\sim$   $\sim$ 

- 2 Presionar **Proceder a Rinseback,** y después presionar **Confirmar.**
- 3 Seguir las instrucciones que se encuentran en la pantalla para ajustar a la línea de entrada.
- 4 Presionar Continuar. El sistema testea la presión en la línea de entrada.
- 5 Seguir las instrucciones que encuentran en la pantalla para abrir la línea de s. salina de entrada y para ajustar y después cerrar las líneas a la bolsa de recolección y la bolsa de plasma, cuando corresponda
- 6 Presionar **Continuar.** Aparece la pantalla que muestra el status del rinse
- 7 Cuando se ha completado el proceso de rinseback, seguir las instrucci que se detallan en la siguiente sección, "Completar el Procedimiento", para completar el procedimiento y desconectar la bolsa de Procesamiento de Médula Ósea.

#### Finalización de la ejecución sin Rinseback

- 1 Presionar el botón **Finalizar Ejecución.**
- 2 Presionar la tecla **Desconectar.** Aparece la pantalla solicitando lla confirmación de para desconectar la bolsa de Procesamiento de Médula Ó sea.
- 3 Presionar **Proceder a Desconectar,** y después presionar **Confirmar.**
- 4 Seguir las instrucciones "Completar el Procedimiento" en la página 42 para completar el procedimiento y desconectar la bolsa de Procesamiento de Médula Ósea.

Nota: Si no realiza el rinseback, el canal del equipo de líneas estará lleno de fluido

cuando descarga el cassette. Después de levantar, el cassette, vaciar el cànal poniendo el cassette y las bolsas a un nivel deb  $\frac{1}{2}$ del canal y permitiendo que el fluido en el canal drene a la bolsa de ventilación

Gerente R<br>Terun Gerente Regions **A&urjes Requistance** at/yAmerica S.A.

/ Silvana Muzzotini ا Farmaceútica<br>Matrícula Nac. Nro 14457

## TERUMOBI

 $3926$ 

#### Completar el Procedimiento

**.\...**

La presente sección proporciona las instrucciones para la desconexión de la bois de Procesamiento de Médula Ósea y revisión de del procedimiento.

Desconexión de la Bolsa de Procesamiento de Médula Ósea

- 1 Seguir las instrucciones de la pantalla para realizar los siguientes pasos:
	- a. Cerrar la línea de s. salina de entrada.
	- b. Ajustar la línea de entrada y la línea de retorno.
	- c. Desconectar la bolsa de Procesamiento de Médula Ósea.
	- d. Sellar la línea de s. salina, y cualquier otra línea a la bolsa.
- 2 Presionar **Descargar.** El sistema confirma que las líneas de s. salina estén cerradas y que las líneas de retorno y de entradas estén ajustadas. Después, levanta el casete. Aparece la pantalla de resumen del procedimiento.

#### Revisión de los Datos del Resumen del Procedimiento

El resumen del procedimiento contiene datos importantes acerca del procedimiento. La pantalla aparece al final del procedimiento después de levantar el casete.

**Nota:** El tiempo de inicio y el tiempo de finalización en la pantalla de resumen del procedimiento tienen una precisión de  $\pm$  1 minuto.

Regulatorios Gerente Medici atin America S.A.

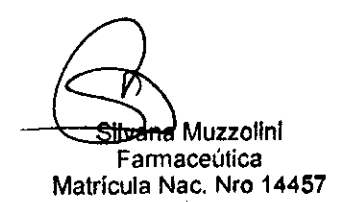

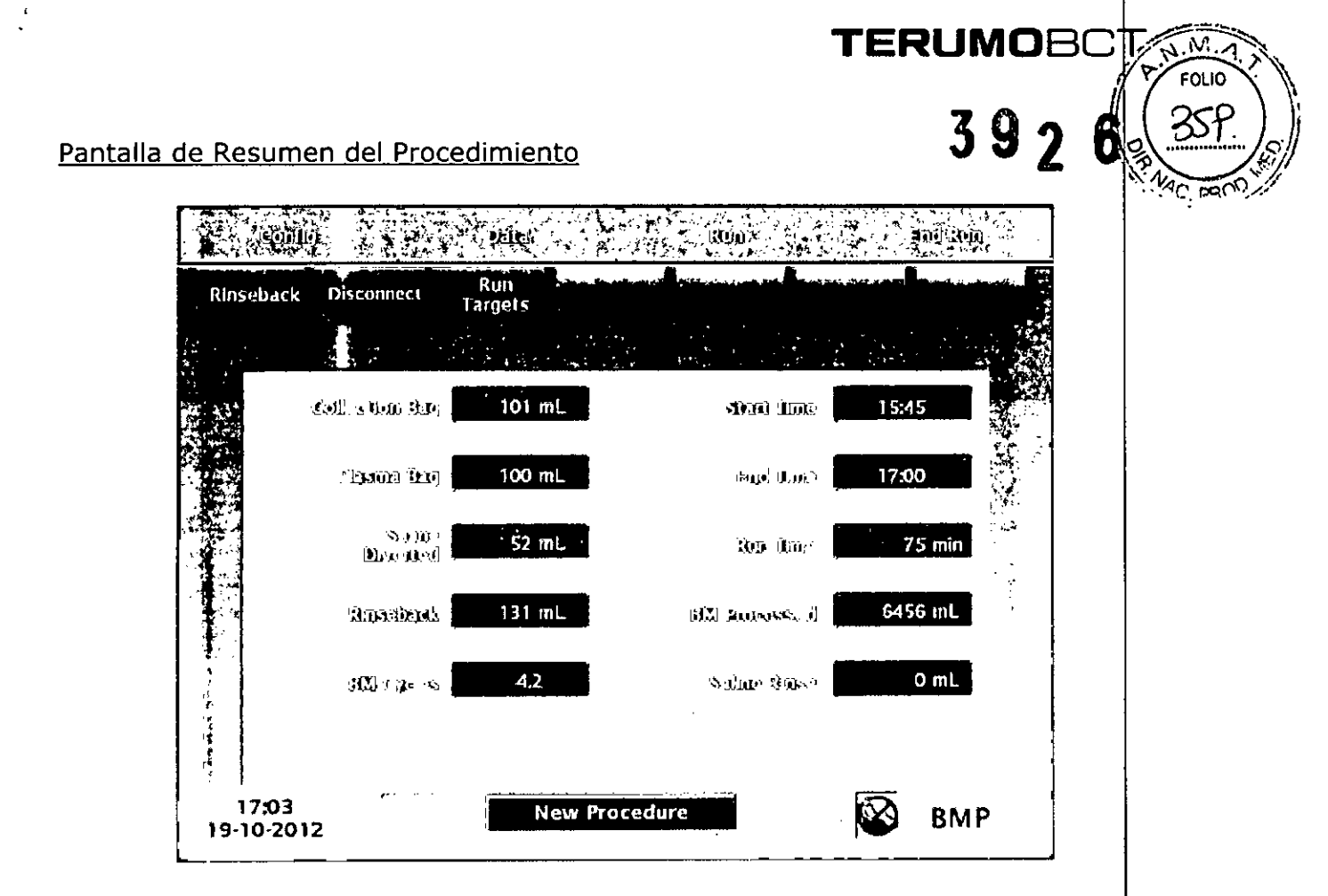

<u>Descripción de los datos en la pantalla del resumen del procedimiento| de</u> Procesamiento de Médula Ósea

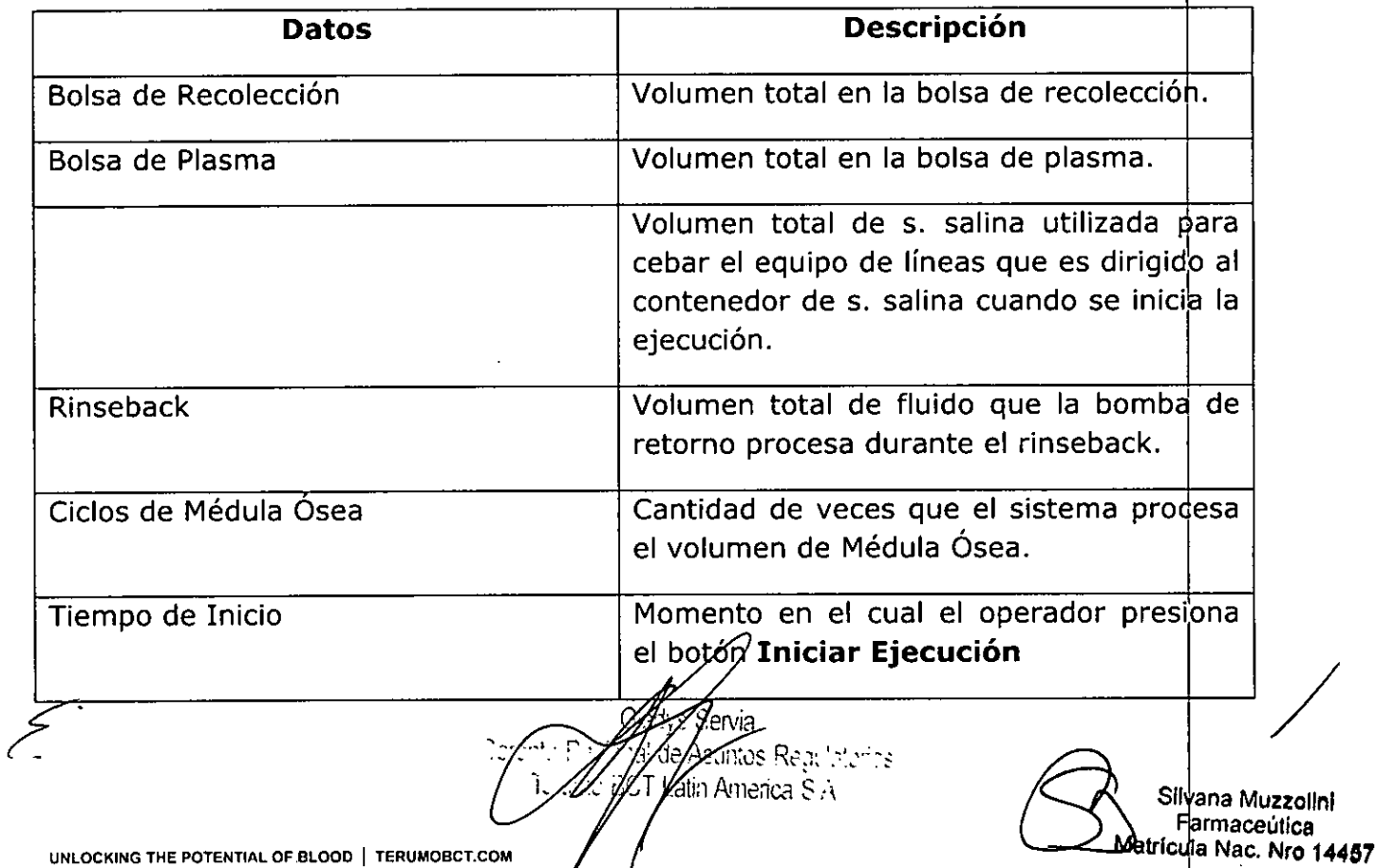

**P'£33de 34**

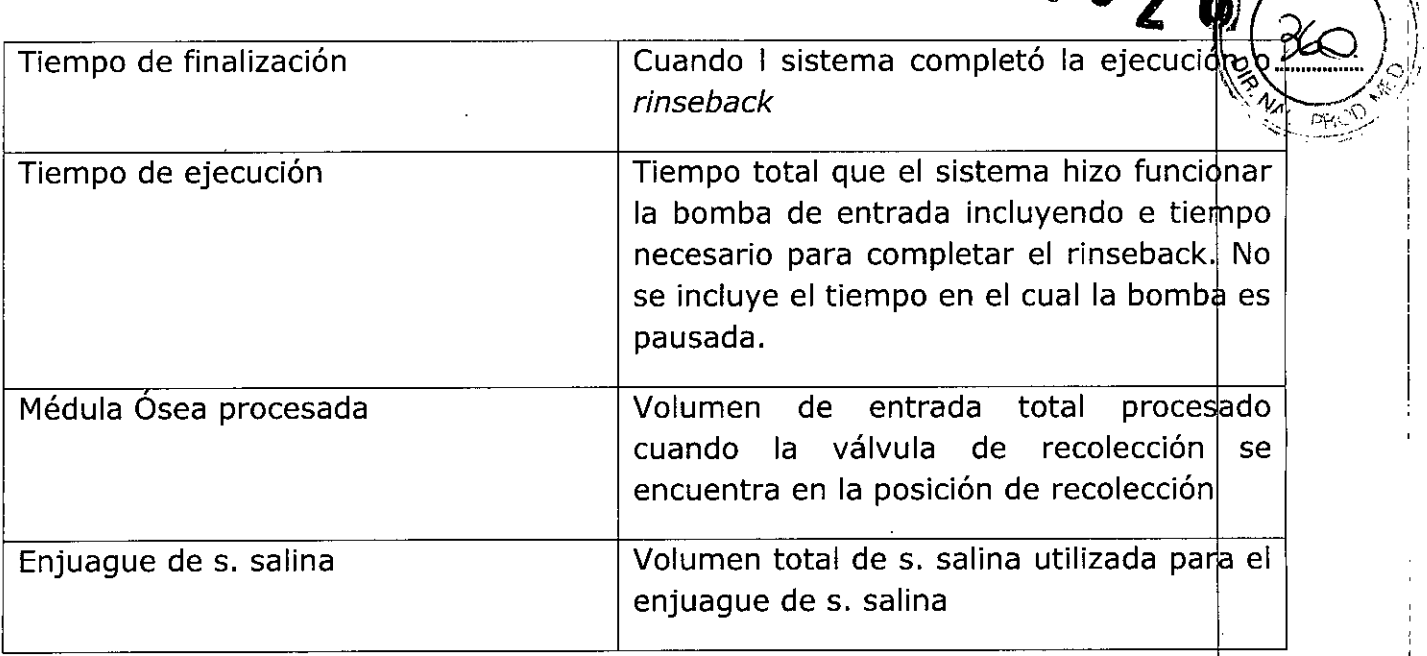

**TERU MaBe** ",9;';;-"'",,"

 $3$   $9$ 

I I I I

#### Comienzo de un Procedimiento Nuevo

Quitar el equipo de líneas de acuerdo con las instrucciones y después presionar **Procedimiento Nuevo.** El sistema se resetea, de modo de poder seleccionar el próximo procedimiento.

#### **Conservación**

'..

El Equipo Accesorio de Procesamiento de Médula Ósea Spectra Optia debe ser conservado en un lugar seco y protegido de temperaturas extremas.

#### Vida Útil del Producto

El producto tiene una vida útil de 2 años.

Noti the Program of Algridge Regulatories in the state of the Silvania Muzzolin

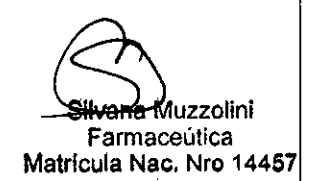

"2016 – AÑO DEL BICENTENARIO DE LA DECLARACIÓN DE LA INDEPENDENCIA NACIONAL"

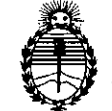

Ministerio de Salud Secretaría de Políticas, Regulación e Institutos A.N.MAT.

#### ANEXO CERTIFICADO DE AUTORIZACIÓN E INSCRIPCIÓN

Expediente Nº: 1-47-0000-20138-13-1

 $\mathbf I$ I

I

I

I

i

I

 $\mathbf{I}$ 

 $\overline{\phantom{a}}$ I

I

El Administrador Nacional de la Administración Nacional de Medicamentos, S.A., se autorizó la inscripción en el Registro Nacional de Productores y Productos Alimentos y Tecnología Médica (ANMAT) certifica que, mediante la Disposición Nº  $Q$ ,  $V$  de acuerdo con lo solicitado por Terumo BCT Latin America de Tecnología Médica (RPPTM), de un nuevo producto con los siguientes datos identificatorios característicos:

Nombre descriptivo: Tubos para Recolección de Sangre

Código de identificación y nombre técnico UMDNS: 14-183-Tubos, para Recolección de Sangre

Marca(s) de (los) producto(s) médico(s): Terumo BCT

Clase de Riesgo: III

Indicación/es autorizada/s: Se utiliza junto con el equipo IDL Spectra Optia para extraer poblaciones seleccionadas (células mononucleares), a partir de una médula ósea extraída.

Modelo/s: Equipo accesorio de procesamiento de médula ósea Spectra Optia. Catálogo: 11300

Período de vida útil: 2 años

Forma de presentación: Envasado individualmente

Condición de uso: Venta exclusiva a profesionales e instituciones sanitarias

*1- ~( . .*

Nombre del fabricante: Terumo BCT Inc.

Lugar/es de elaboración: 10811 W. Collins Avenue, Lakewood, Colorado 80215, Estados Unidos

Se extiende a Terumo BCT Latin America S.A. el Certificado de Autorización e **.• U** *ABR.* **2DJ6** Inscripción del PM-929-79, en la Ciudad de Buenos Aires, a ........... siendo su vigencia por cinco (5) años a contar de la fecha de su emisión.<br>.

DISPOSICIÓN N° **392 6J**

**Dr. ROBER)'e Lr!!)!** Subadmlnlstrador Nacional **A.N.M.A.'r .**

. ..